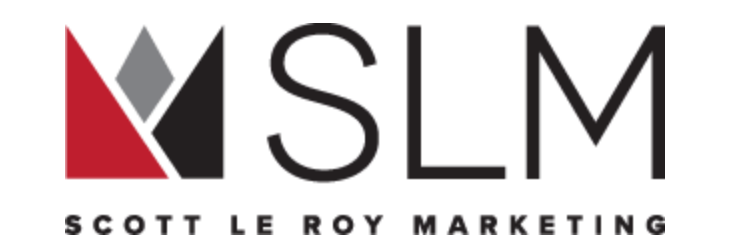

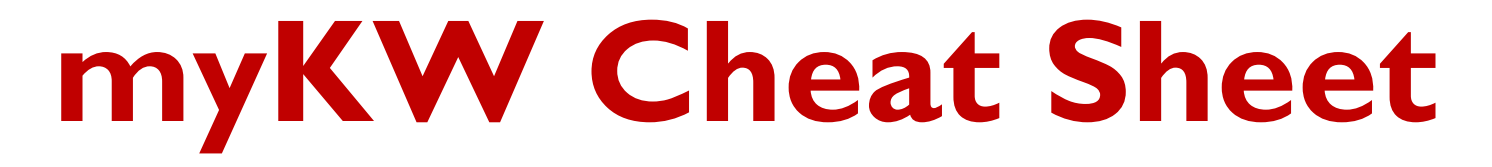

**VOLUME III**

**Scott Le Roy Marketing Support@ScottLeRoyMarketing.com 321-236-2568 www.ScottLeRoyMarketing.com**

1 REV 2018-02

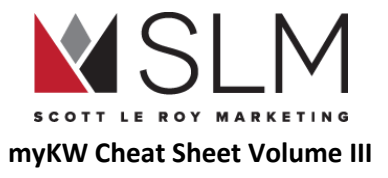

# Table of Contents

<span id="page-1-0"></span>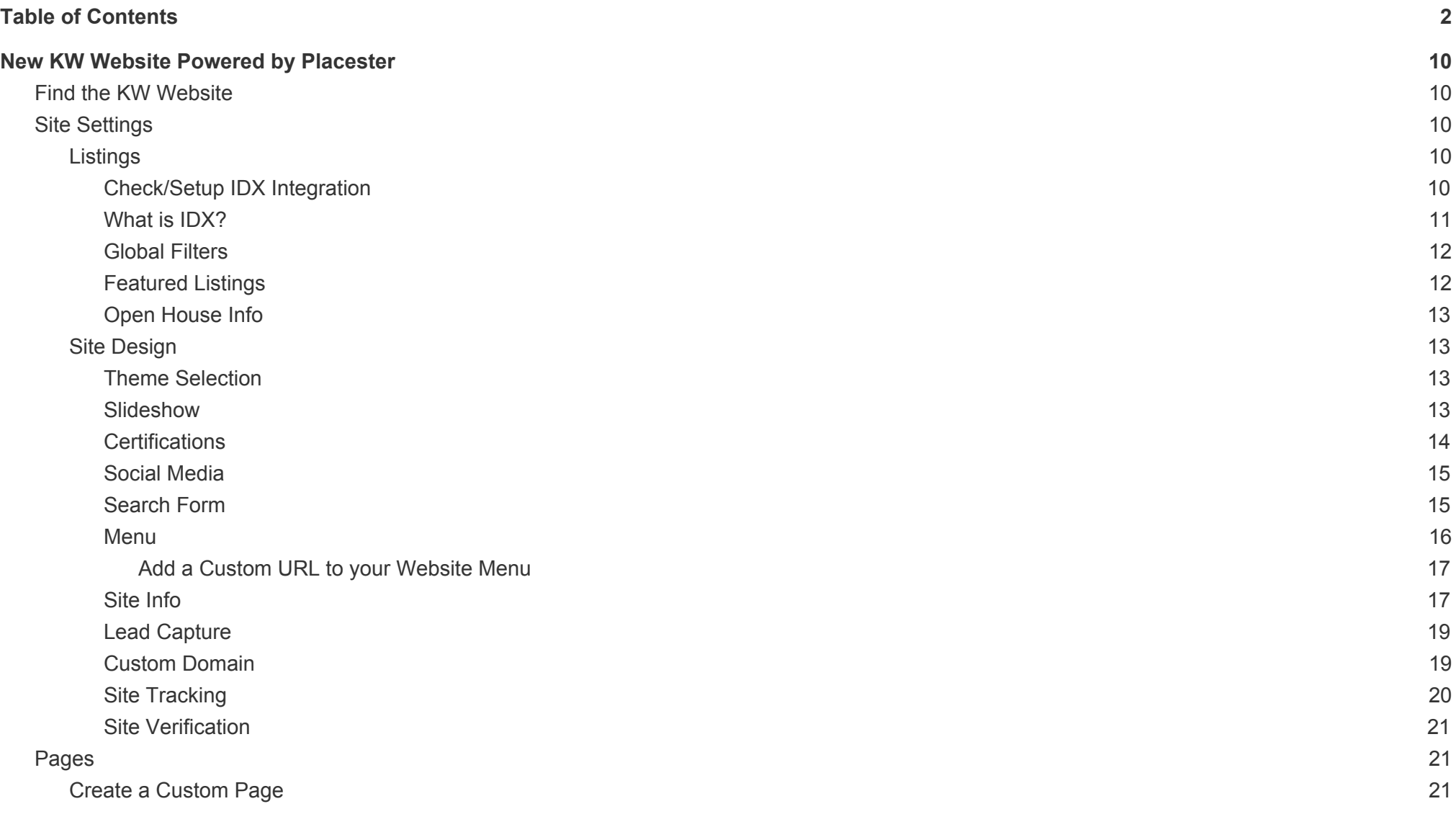

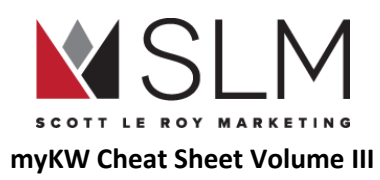

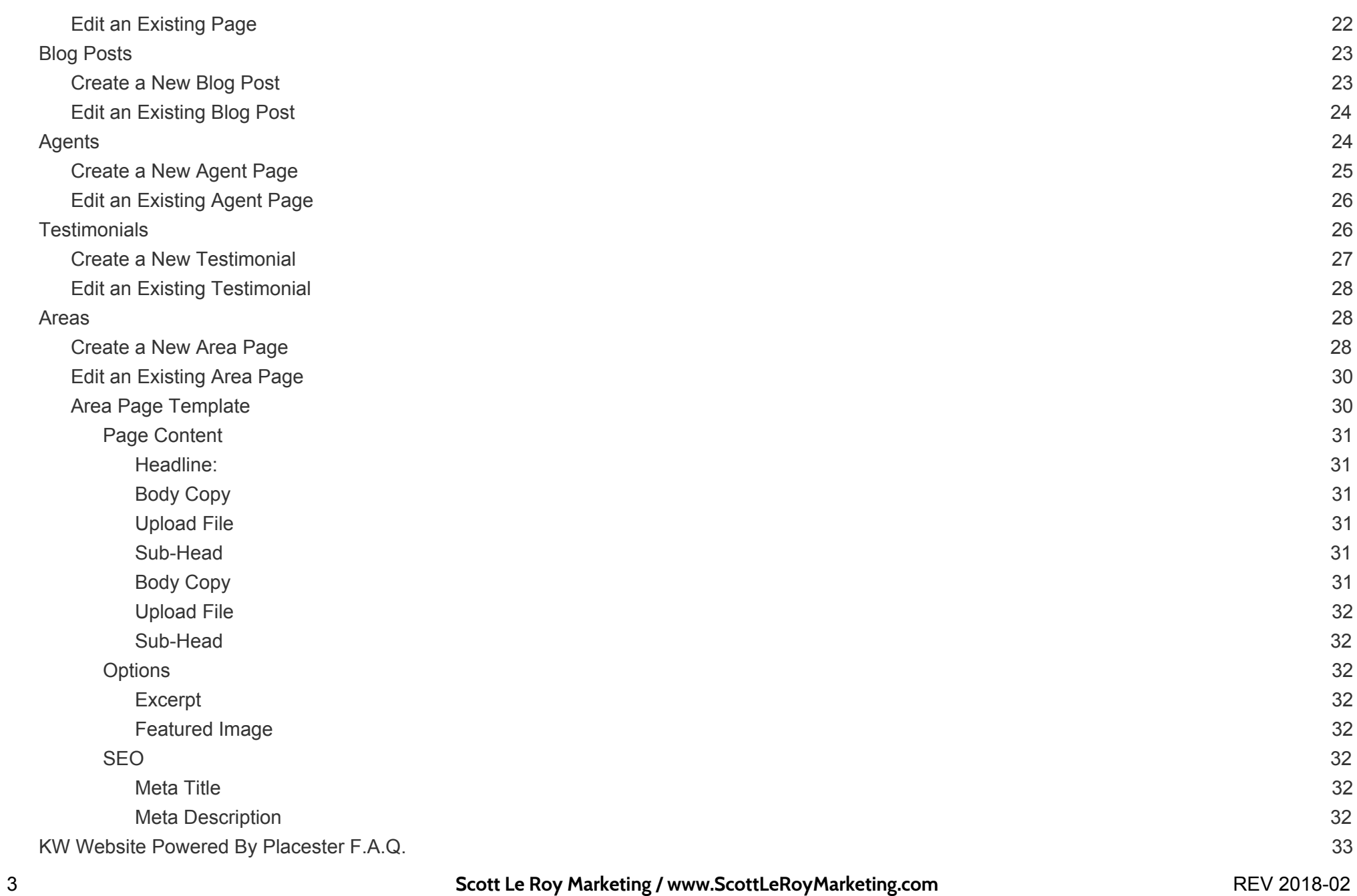

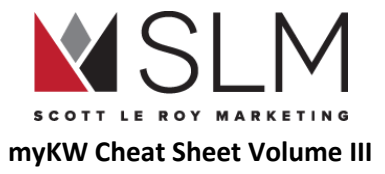

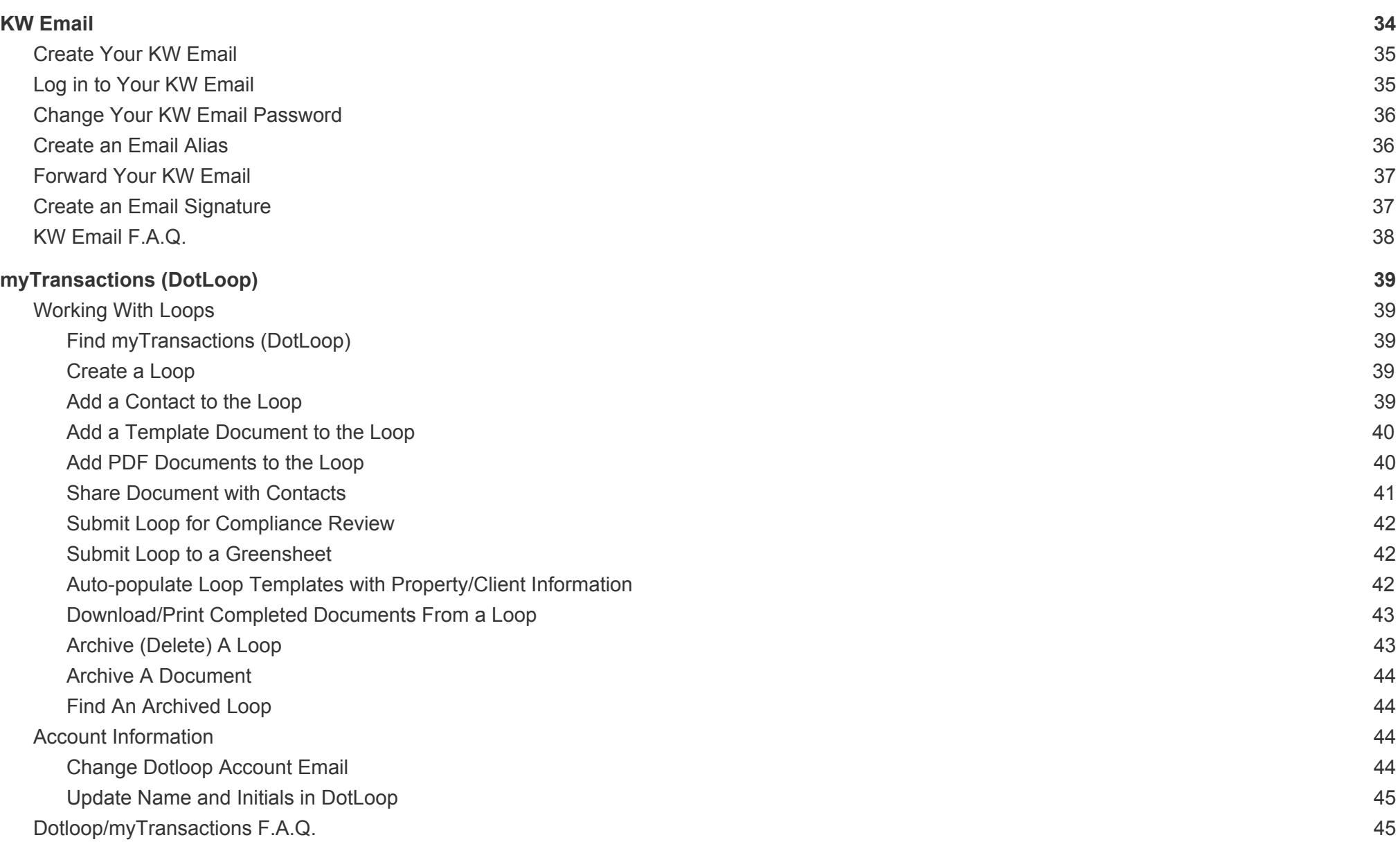

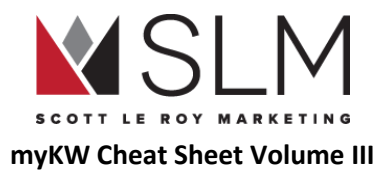

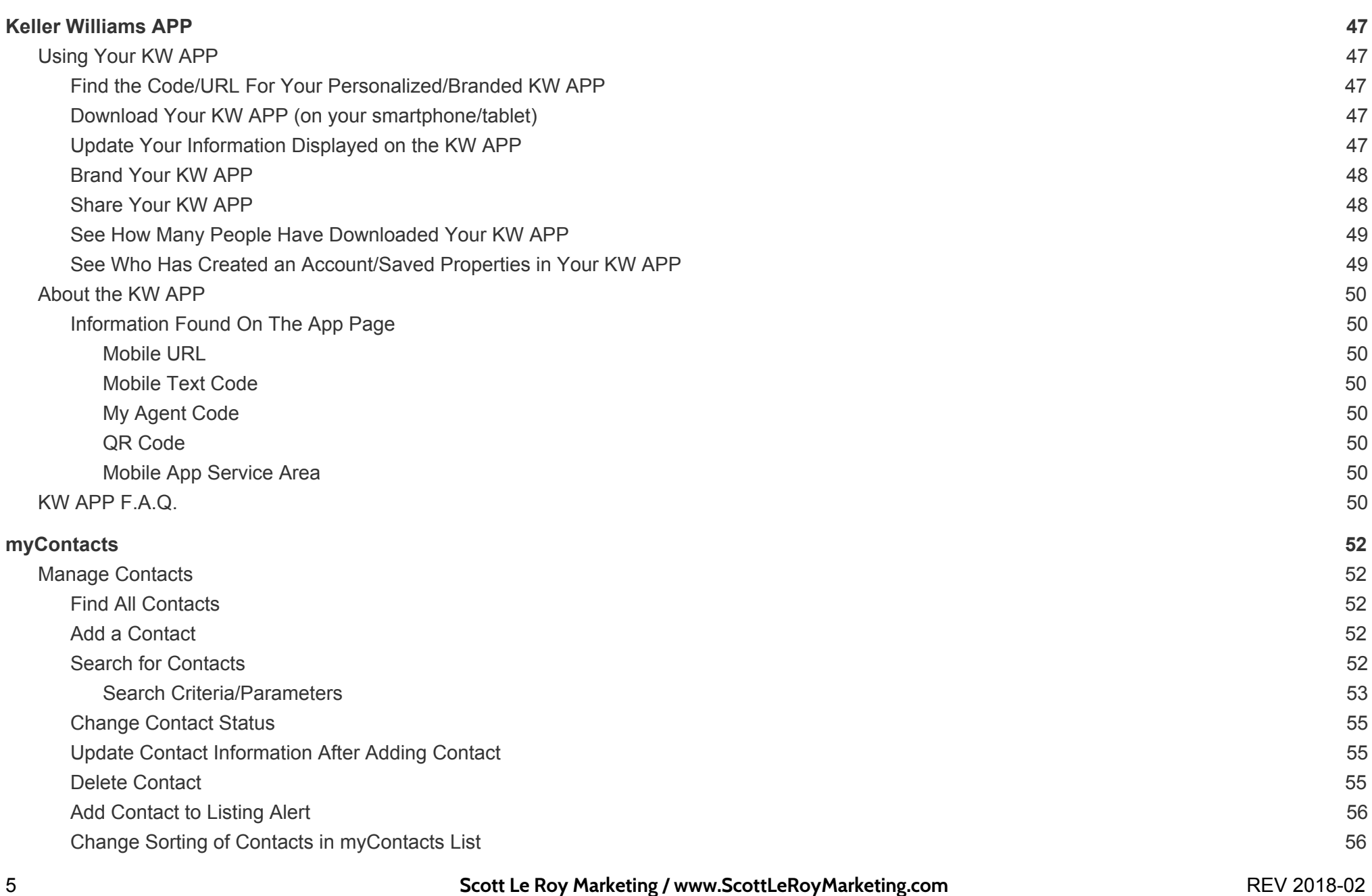

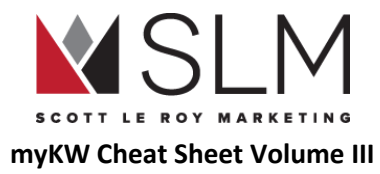

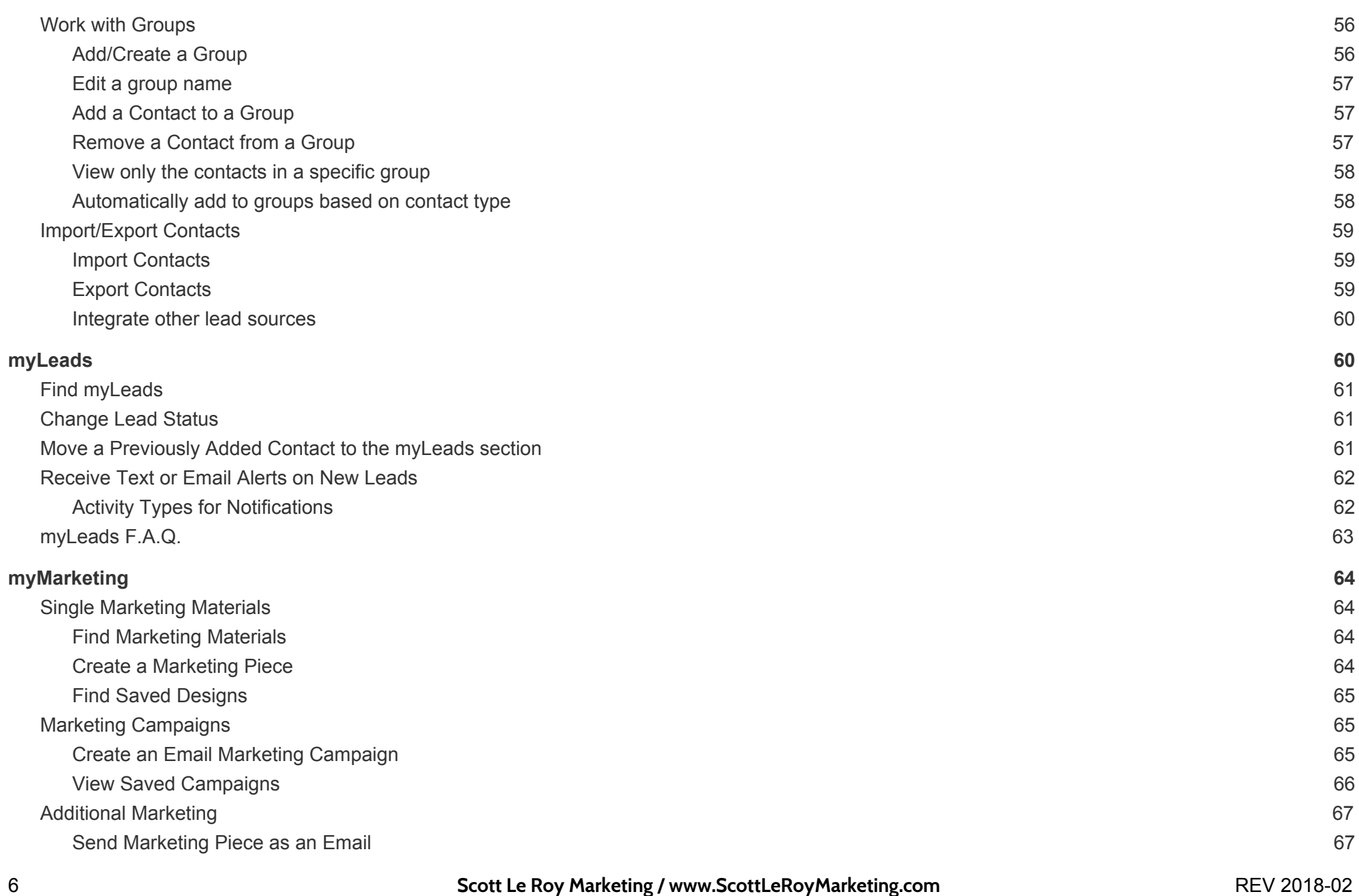

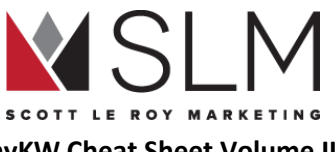

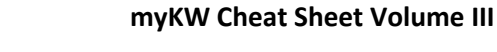

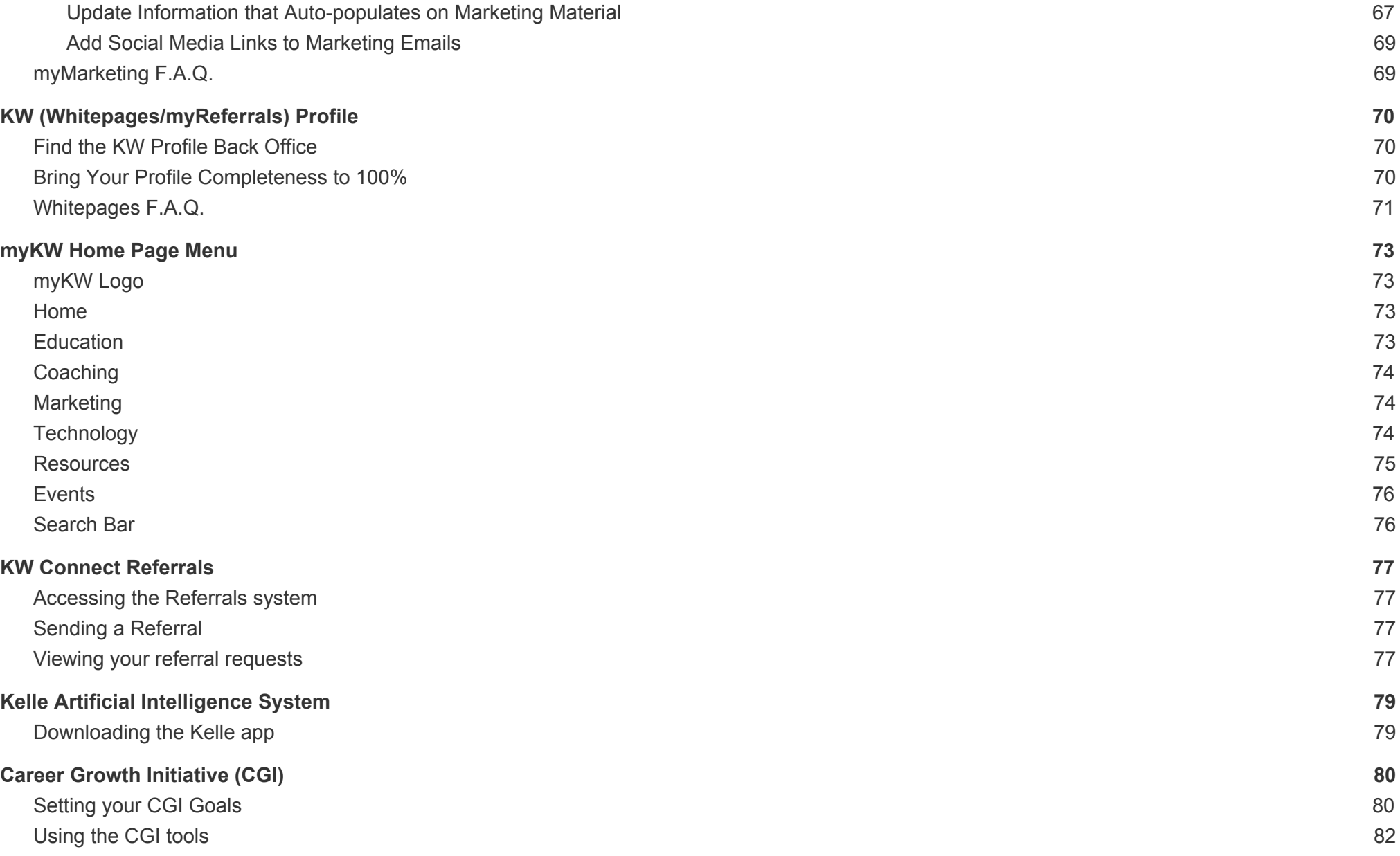

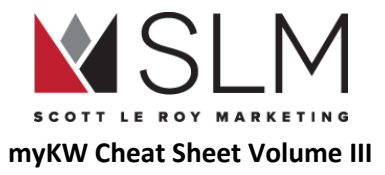

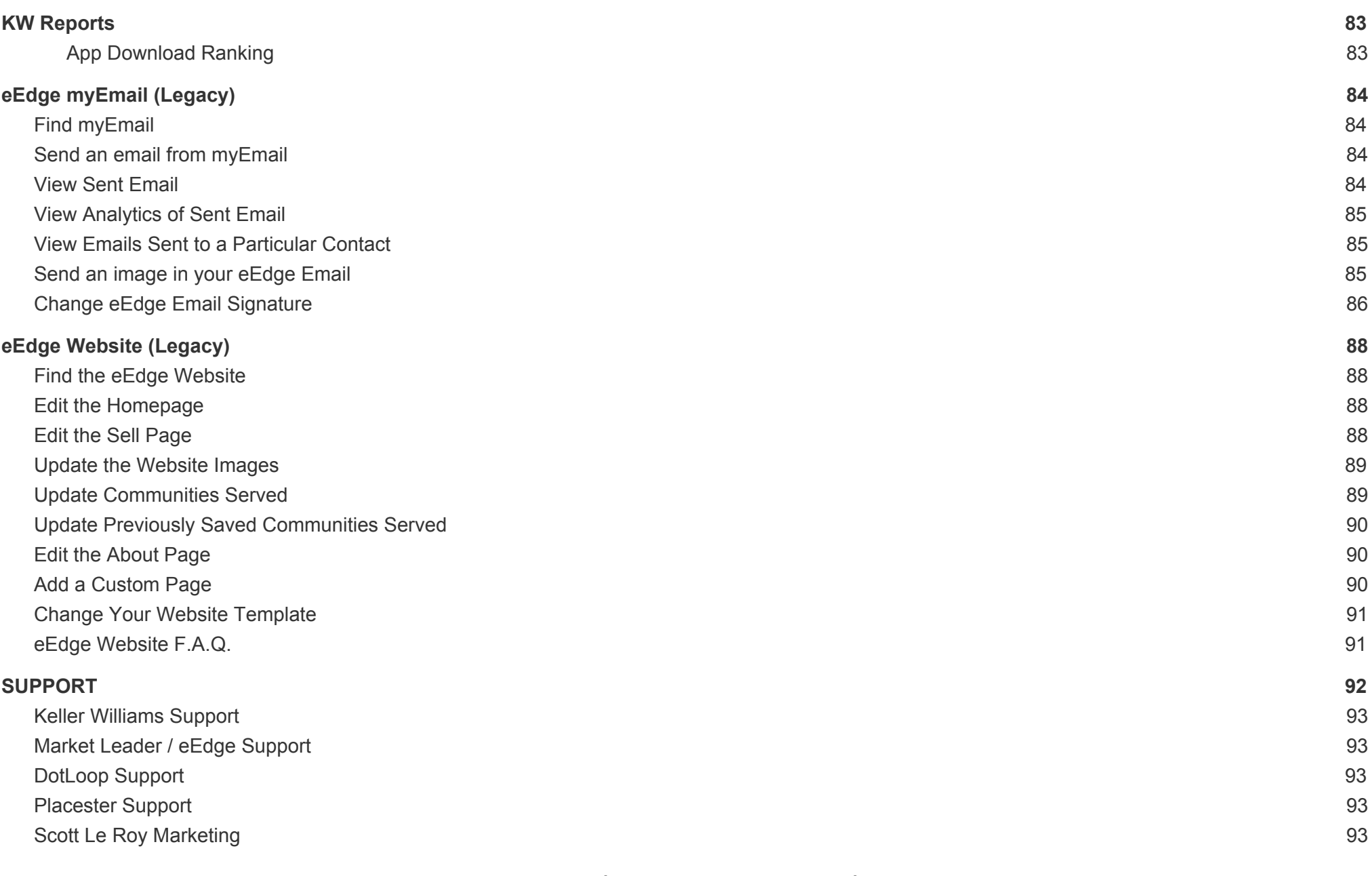

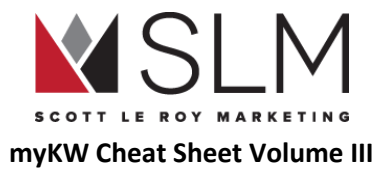

**HELPFUL [TRAINING](#page-93-0) CLASSES [94](#page-93-0)**

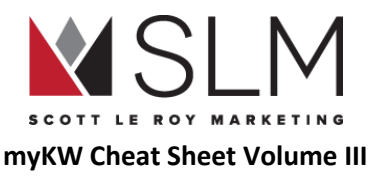

# <span id="page-9-0"></span>New KW Website Powered by Placester

Your KW Website powered by Placester is the newest website provided to KW agents and is mobile responsive, SEO friendly, and has IDX and blogging capabilities built in.

## <span id="page-9-1"></span>Find the KW Website

- 1. Log in to myKW.kw.com
- 2. In the top black menu bar, hover over "Technology"
- 3. Click "KW Websites"
- 4. Click the red "Go to my website" button in the center of the page
	- a. If this button is not available, your site needs to be activated. In order to activate this site, please ask your MCA to add your MLS ID to the KW Whitepages. We would do this for you, or include instructions for how to do it yourself, but unfortunately only MCAs have that capability. Within 48 hours after they add it, you will receive a notification to your KW email, and a pop up notification when you log in to mykw, that the site is available. Once you receive that notification, just complete this form and we'll get it all set up: <http://scottleroymarketing.com/placester-setup>

## <span id="page-9-2"></span>Site Settings

### <span id="page-9-3"></span>**Listings**

<span id="page-9-4"></span>Check/Setup IDX Integration

- 1. Log in to myKW.kw.com
- 2. In the top black menu bar, hover over "Technology"
- 3. Click "KW Websites"
- 4. Click the red "Go to my website" button in the center of the page
- 5. On the left, click "Edit Site"

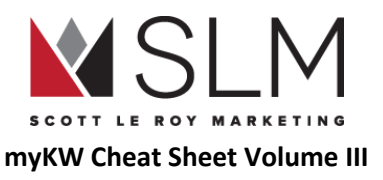

- 6. On the left, under "Listings", click "IDX Integration
	- a. By default, the KWLS (KW Listings Only) will be selected
- 7. If your local MLS is listed, click "Use This MLS" to the right
- 8. If your local MLS is NOT listed, check with your office to get the IDX setup process for this site started
- 9. At the bottom right, click the green "Save" button

### <span id="page-10-0"></span>What is **IDX?**

IDX stands for Internet Data eXchange, which is the way that the MLS sends listing data to the agent's websites. Each KW agent should have three (3) IDX connections set up:

- Wolfnet/eAgentC for the KW App. This enables app users to search the full MLS, not just KW listings, and enables agents to see who has created an account and saved properties.
	- Log in to mykw.kw.com
	- In the eEdge Control Panel, click the Plus Sign (+) next to "My Marketing"
	- Click "Manage eAgentC Website"
	- On the left, click section 4.0
	- Click section 4.1
	- Check the box under the dropdown
	- Click "Sign Up"
		- If you don't have the checkbox, ask your MCA to add your MLS ID to the KW Whitepages, then wait 15 minutes and follow these instructions.
		- Additional steps may be required, such as paperwork. Contact your Market Center Leadership for more information.
- Marketleader/eEdge. Allows eEdge site visitors to search the full MLS, and enables agents to create listing alerts and "listing-enabled" marketing materials within eEdge
- Placester/KW Website. Enables site visitors to search the full MLS.

To learn what is required to set up an IDX feed for each of these providers, either contact your MLS directly, or the site providers themselves:

- Wolfnet: support@wolfnet.com, 1 (866) 965-3638
- Marketleader: eedgesupport@kw.com, 1 (800) 491-4234
- Placester: support-KW@placester.com, 1 (800) 728-8391

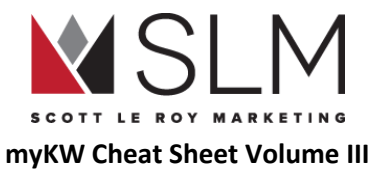

#### <span id="page-11-0"></span>Global Filters

On this page, you can choose which listings visitors to your site can find. I.e. Only commercial, only residential, only for sale versus for rent, only a certain price range, only certain zip codes or cities. Note that these settings will limit what listings can be found anywhere on your site, so it would be unwise to make these settings too narrow (i.e. only your listings, or only your office's listings)

- 1. Log in to myKW.kw.com
- 2. In the top black menu bar, hover over "Technology"
- 3. Click "KW Websites"
- 4. Click the red "Go to my website" button in the center of the page
- 5. On the left, click "Edit Site"
- 6. On the left, under "Listings", click "Global Filters"
- 7. Choose what areas/criteria you want to limit your listings to
	- a. i.e. city, zip code, min/max beds, min/max price, agent ID
	- b. To add a new search criteria, click the "Add Search Criteria" dropdown, and select the criteria, then click "Add" to the right
- 8. Click "Search"
	- a. A preview of which listings would show will list underneath
- 9. At the bottom, click the green "Save " button

### <span id="page-11-1"></span>Featured Listings

This section is where you choose which listings will display on the home page of your site, below the search bar or on a created featured listings page. Depending on the theme selected, anywhere from 4 to 16 listings will display on the home page, but all listings will display on the created page.

- 1. Log in to myKW.kw.com
- 2. In the top black menu bar, hover over "Technology"
- 3. Click "KW Websites"
- 4. Click the red "Go to my website" button in the center of the page
- 5. On the left, click "Edit Site"
- 6. On the left, under "Listings", click "Featured Listings"
- 7. Choose what areas/criteria you want to limit your listings to
	- a. i.e. city, zip code, min/max beds, min/max price, agent ID
- 8. To add a new search criteria, click the "Add Search Criteria" dropdown, and select the criteria, then click "Add" to the right

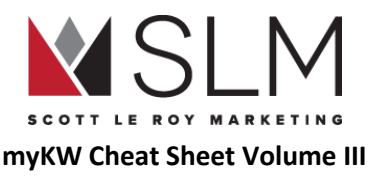

#### 9. Click "Search"

- 10. A preview of which listings would show will list underneath
- 11. At the bottom, click the green "Save " button

### <span id="page-12-0"></span>Open House Info

This feature is an upgrade add-on not provided through your KW subscription to Placester. To learn about adding Open House Info to a Single Property site, contact Placester directly.

### <span id="page-12-1"></span>Site Design

### <span id="page-12-2"></span>Theme Selection

This section allows you to change the look and feel, and some coloring, on your site. NOTE: Do NOT choose a theme based on the picture displayed in the preview behind the search bar. The pictures on that slideshow can be changed at will. Choose your theme based on layout and coloring, instead.

- 1. Log in to myKW.kw.com
- 2. In the top black menu bar, hover over "Technology"
- 3. Click "KW Websites"
- 4. Click the red "Go to my website" button in the center of the page
- 5. On the left, click "Edit Site"
- 6. On the left, under "Site Design", click "Theme Selection
- 7. Use the arrow buttons to the right and left of the preview to scroll through the theme options
- 8. Once you have a theme you like, some allow you to choose a color scheme, below the preview
- 9. On the "Madison" and "Madison Metro" themes, you can choose for the header to be filled with the color chosen, with white text, or filled with white, with text in the color chosen.
- 10. On some themes, you can set a message to display over the slideshow, above the search bar
	- a. Up to 60 characters (including spaces)
- 11. At the bottom, click the green "Save" button

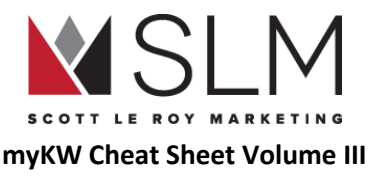

#### <span id="page-13-0"></span>Slideshow

The slideshow displays behind the search bar on your home page. Your slideshow images are fully adjustable. Each theme allows up to 5 scrolling slideshow images. Please visit this help article for image resizing tips and to learn ideal slideshow dimensions for each Placester theme: <http://support.placester.com/hc/en-us/articles/204487755-Tips-and-Resources-for-Cropping-and-Resizing-Images>

- 1. Log in to myKW.kw.com
- 2. In the top black menu bar, hover over "Technology"
- 3. Click "KW Websites"
- 4. Click the red "Go to my website" button in the center of the page
- 5. On the left, click "Edit Site"
- 6. On the left, under "Site Design", click "Slideshow"
- 7. Click "Select" on the preset template you would like to use, or click the Plus sign (+) at the top left to create your own
	- a. You can change the images contained within a preset template which will create a new slideshow
	- b. Click the "Upload" button to upload a new image
	- c. You can add a caption for each image, if you like
		- i. Note that the caption will display in white text at the bottom left of the picture. There is no way to change the size or color of the caption, so it would help if your picture had a dark area near the bottom left
	- d. You can paste in a link for each image, which will go to that link when the image is clicked
		- i. I.e. for a specific listing, upload the listing image, then find the listing on your site, and paste that link in the "Link" box so that if that image is clicked, it will go directly to that listing's page
	- e. At the bottom, click the green "Save" button to save the slideshow itself
- 8. At the bottom, click the green "Save" button to save which slideshow is selected

### <span id="page-13-1"></span>**Certifications**

1. Log in to myKW.kw.com

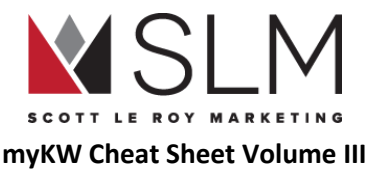

- 2. In the top black menu bar, hover over "Technology"
- 3. Click "KW Websites"
- 4. Click the red "Go to my website" button in the center of the page
- 5. On the left, click "Edit Site"
- 6. On the left, under "Site Design", click "Certifications"
- 7. Click on the Certification(s) you would like to display
	- a. Up to 6
- 8. At the bottom, click the green "Save" button

### <span id="page-14-0"></span>Social Media

- 1. Log in to myKW.kw.com
- 2. In the top black menu bar, hover over "Technology"
- 3. Click "KW Websites"
- 4. Click the red "Go to my website" button in the center of the page
- 5. On the left, click "Edit Site"
- 6. On the left, under "Site Design", click "Social Networks"
- 7. Type in the ending of your social media profile url as requested
	- a. i.e. facebook.com/scottleroymarketing would just be "scottleroymarketing" for the Facebook section
	- b. On Linkedin, be sure to add "in/" before the rest of your linkedin URL. This is necessary, but not noted on the page. i.e. linkedin.com/in/scottleroymarketing would be "in/scottleroymarketing"
- 8. At the bottom, click the green "Save" button

### <span id="page-14-1"></span>Search Form

- 1. Log in to myKW.kw.com
- 2. In the top black menu bar, hover over "Technology"

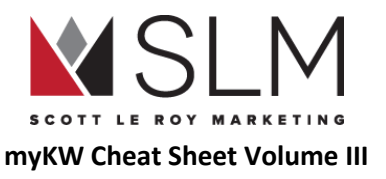

- 3. Click "KW Websites"
- 4. Click the red "Go to my website" button in the center of the page
- 5. On the left, click "Edit Site"
- 6. On the left, under "Site Design", click "Search Form"
	- a. Depending on the theme, several search form options will be available
- 7. The "Omnibox With Autosuggest" is a KW-exclusive feature, and allows visitors to search the entire listing using regular expressions, rather than dropdown options
	- a. i.e. "3 bedroom 2 bathroom austin, tx fence pool 1500 square feet" in the box, rather than selection different dropdowns for each piece
- 8. At the bottom, click the green "Next" button
- 9. Depending on the search box selected, additional items to add/remove may be available
- 10. At the bottom, click the green "Save" button

#### <span id="page-15-0"></span>Menu

- 1. Log in to myKW.kw.com
- 2. In the top black menu bar, hover over "Technology"
- 3. Click "KW Websites"
- 4. Click the red "Go to my website" button in the center of the page
- 5. On the left, click "Edit Site"
- 6. On the left, under "Site Design", click "Menu"
- 7. To rearrange menu items, click and drag them into the order you want
- 8. To create a "sub menu" drop down, hold one menu item on top of the other then release
	- a. It will then be indented below the main menu item
- 9. To add a new button, click the dropdown labeled "Home" under all of the menu options
- 10. Click the name of the previously created page to add, or "Custom URL"
- 11. Click "Add"

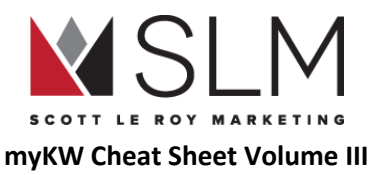

12. At the bottom, click the green "Save" button

\*\*\*Would you like a custom link on your website menu to feature your app? Visit <http://scottleroymarketing.com/support/app-menu> to have this setup for you

<span id="page-16-0"></span>Add a Custom URL to your Website Menu

- 1. Log in to myKW.kw.com
- 2. In the top black menu bar, hover over "Technology"
- 3. Click "KW Websites"
- 4. Click the red "Go to my website" button in the center of the page
- 5. On the left, click "Edit Site"
- 6. On the left, under "Site Design", click "Menu"
- 7. Click the dropdown labeled "Home"
- 8. Click "Custom URL"
- 9. Click "Add" to the right
- 10. In the "Label" box, enter the text to display on the menu button
- 11. In the "URL" box, enter/paste the full URL (including http://)
- 12. Optional: In the "Tooltip" box, enter a short message that will display when the cursor hovers over the menu button
- 13. At the bottom, click the green "Save" button

### <span id="page-16-1"></span>Site Info

- 1. Log in to myKW.kw.com
- 2. In the top black menu bar, hover over "Technology"
- 3. Click "KW Websites"
- 4. Click the red "Go to my website" button in the center of the page
- 5. On the left, click "Edit Site"
- 6. On the left, under "Site Design", click "Site Info"

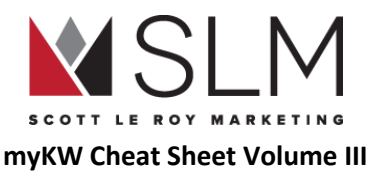

- 7. Site info fields:
	- a. Brand Name: Displays near the top left of the site, next to the site logo
	- b. Tagline: AKA slogan/catchphrase, displays below the Brand Name
	- c. Logo: You can add a new logo or choose from existing Placester logos in the system (note not all Market Centers have a logo within Placester
		- i. If your office/MLS requires your office's logo to show on the site, this is where to upload it
	- d. Site Header: Choose whether or not to display the above 3 fields
	- e. Upload Favicon: upload the icon that displays in the browser bar at the very, very top
		- i. Square
		- ii. Simple is best (i.e. just a letter or two, or recognizable symbol/logo)
	- f. Name: Your name to display on the home page
	- g. Email: The email address that a new message will be composed to when "Email Me" is clicked on the home page (Can only be in the "Email Me" text, cannot display plain text of your email address, or change to say "Email Us")
		- i. When "Email Me" is clicked, it will open THAT computer's default email program, cannot be specified within the site
	- h. Phone: Displayed next to "Email Me"
		- i. On mobile devices, will call that number when tapped
		- ii. If multiple numbers are entered, an error will occur when tapped (it will try to dial both numbers as one long number)
	- i. Photo: Upload your picture
		- i. On the site, if the top of your head seems cut off, upload a picture with more space above your head
	- j. Company: Your office name
	- k. Email: Your office email
	- l. Phone: Your office phone
	- m. Address: Your office address
	- n. City: Your office city
	- o. State: Your office state

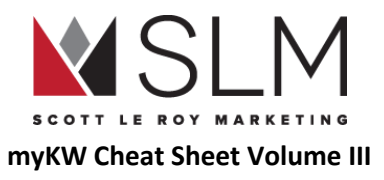

- p. Zip: Your Office Zip
- q. Meta Title: The blue title displayed on search engines when you are found in search results
- Meta Description: The gray text displayed below the blue title on search results
	- i. This is not the place to load up tags (i.e. homes for sale houston, houston real estate, houston houses, houston …..). This is read by actual people when you display in search results, and should be a helpful description of what will be found on the site
- 8. At the bottom, click the green "Save" button

### <span id="page-18-0"></span>Lead Capture

- 1. Log in to myKW.kw.com
- 2. In the top black menu bar, hover over "Technology"
- 3. Click "KW Websites"
- 4. Click the red "Go to my website" button in the center of the page
- 5. On the left, click "Edit Site"
- 6. On the left, under "More" click "Lead Capture"
- 7. Select Passive or Aggressive for the Lead Capture options
	- a. Passive: Visitors can view all listings without submitting contact information
	- b. Aggressive: Visitors must submit contact information before viewing any listings
	- c. For additional lead capture options (i.e. only require information after X listings) contact Placester directly to upgrade
- 8. In the "Lead Forwarding" section, enter any emails you want to be notified of a new lead coming in to your Placester site, separated by commas
	- a. Make sure to include your eEdge "@kwrealty.com" address, so that leads from this site will automatically be added to your eEdge database (See Update Information That [Auto-populates](#page-66-2) on Marketing Material" to find this address)
- 9. At the bottom, click the green "Save" button

### <span id="page-18-1"></span>Custom Domain

- 1. Log in to myKW.kw.com
- 2. In the top black menu bar, hover over "Technology"

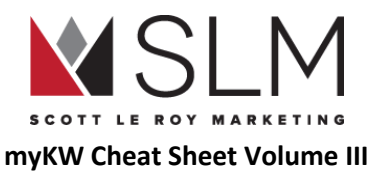

- 3. Click "KW Websites"
- 4. Click the red "Go to my website" button in the center of the page
- 5. On the left, click "Edit Site"
- 6. On the left, under "More" click "Custom Domain"
- 7. To edit your ".kw.com" site address:
	- a. Click "Edit" next to the existing address
	- b. Type what you want before the ".kw.com" section
	- c. Click "Check Availability"
	- d. If the domain is available, click the green "Save" button
- 8. To add a custom domain that you have already purchased:
	- a. In the "Add a custom domain" box, enter the full address of your site, including "www."
		- i. i.e. "www.scottleroymarketing.com" rather than just "scottleroymarketing.com"
	- b. Click "Add Domain"
	- c. Click the "step-by-step help articles" link on the right for step by step instructions on how to configure your domain at your domain registrar to properly connect to your site

\*\*\*Having trouble mapping your custom domain? We can set it up for you! Visit [http://scottleroymarketing.com/support/domain-forwarding\\*](http://scottleroymarketing.com/support/domain-forwarding)\*\*

### <span id="page-19-0"></span>Site Tracking

In this section, you can connect to tracking services to track site visitors' activity (not contact information) on your site. I.e. where they came from (search engine, typed the address, email link), how long they were there, which pages they looked at, etc for Google Analytics, Google Adwords, and Facebook business.

- 1. Tracking ID: The Tracking ID provided by Google Analytics
	- a. In the format "UA-#######-01"
- 2. Conversion ID: Provided by Google Adwords
- 3. Conversion Label: Set within Google Adwords

20 **Scott Le Roy Marketing / www.ScottLeRoyMarketing.com** REV 2018-02

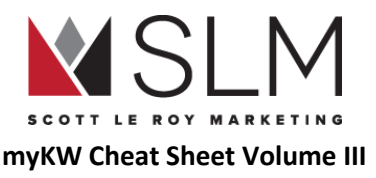

- 4. Facebook Pixel ID: Provided by Facebook Business
- 5. For more information on each of these services, contact the providers directly or visit www.SLMTips.com

#### <span id="page-20-0"></span>Site Verification

In this section, you can add the required information to verify that you actually own this site for Google Webmaster Tools, Bing Webmaster Tools, Pinterest Business, and Google Plus.

## <span id="page-20-1"></span>Pages

Pages are static areas of your site that will not be updated frequently, and do not provide information that is shown in a blog post, agent page, testimonial, or area. I.e. Buyer/Seller Resources, your preferred vendors, recently closed listings, etc

### <span id="page-20-2"></span>Create a Custom Page

- 1. Log in to myKW.kw.com
- 2. In the top black menu bar, hover over "Technology"
- 3. Click "KW Websites"
- 4. Click the red "Go to my website" button in the center of the page
- 5. On the left, click "Edit Site"
- 6. At the top, next to "Site Settings", click "Pages"
- 7. Click the Plus Sign (+)
- 8. In the "Template" dropdown, choose what kind of page you are creating:
	- a. Default Page Template: Simple page where you can add your own content without any special formatting
	- b. About Page: Should already exist. Add your bio/experience, etc
	- c. Agents Index: Lists all of the agents that have a page created under "Agents" (see "Agents" section)
	- d. Areas Index: Lists all of the service areas that have a page created under "Areas" (see "Areas" section)
	- e. Blog Post Index: Should already exist. Lists all of the blog pages that have been created under "Blog" (see "Blog" section)

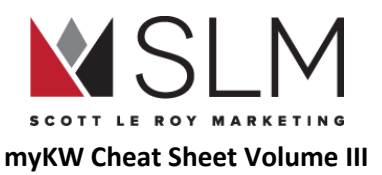

- f. Client Profile: Should already exist. Displays favorited properties for site users who have created an account and favorited properties
- g. Contact Page: Should already exist. Contains the contact form. Additional information to be displayed below the contact form can be added under "Page Content"
- h. Custom Landing Page: Not available through KW subscription. Contact Placester directly to upgrade
- i. Featured Listings Page: Shows all listings that meet "Featured Listings" criteria, not limited to however many the theme shows on the home page
- j. RSS Feed Index: Lists blog posts from another site (i.e. your existing blogspot or activerain site)
	- i. Requires an RSS feed URL
- k. RealSatisfied Ratings and Reviews: Lists testimonials from RealSatisfied
	- i. Requires setup/login to RealSatisfied
- l. Testimonials Index: Lists all testimonials added under "Testimonials" (see "Testimonials" section)
- 9. Add your page content (if applicable)
	- a. Supports some HTML options, video, images, etc
- 10. Display Full Width: Choose whether or not you want the agent contact form to display to the right of the page content
- 11. Add this page to my menu: Choose whether or not you want a link to this page added to the end of your menu
- 12. Meta Title: The blue title displayed on search engines when this page is found in search results
- 13. Meta Description: The gray text displayed below the blue title on search results
	- a. This is not the place to load up tags (i.e. homes for sale houston, houston real estate, houston houses, houston …..). This is read by actual people when this page displays in search results, and should be a helpful description of what will be found on the page
- 14. Click "Save as Draft" if you don't want this page public yet
- 15. Click "Save" to publish the page

### <span id="page-21-0"></span>Edit an Existing Page

- 1. Log in to myKW.kw.com
- 2. In the top black menu bar, hover over "Technology"

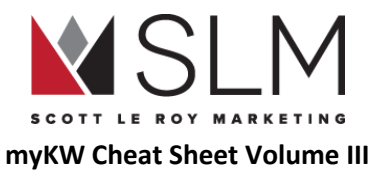

- 3. Click "KW Websites"
- 4. Click the red "Go to my website" button in the center of the page
- 5. On the left, click "Edit Site"
- 6. At the top, next to "Site Settings", click "Pages"
- 7. Click on the name of the page to edit, or "Edit" in the 4th column
- 8. Make your changes
- 9. At the bottom, click "Save as Draft" to unpublish the page
- 10. Click "Save" to update the changes live on the site

## <span id="page-22-0"></span>Blog Posts

<span id="page-22-1"></span>Blog posts are articles that you write to display your expertise as

### Create a New Blog Post

- 1. Log in to myKW.kw.com
- 2. In the top black menu bar, hover over "Technology"
- 3. Click "KW Websites"
- 4. Click the red "Go to my website" button in the center of the page
- 5. On the left, click "Edit Site"
- 6. At the top, next to "Site Settings", click "Blog Posts"
- 7. Click the Plus Sign (+)
- 8. Give your blog post a title
	- a. Shows on the "Blog Index" page before opening the post
- 9. Add your content
	- a. Minimum 300 words

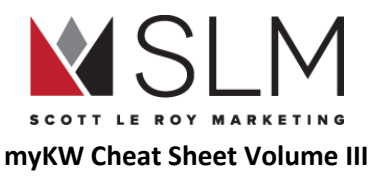

- 10. Optional: Excerpt
	- a. Small portion or summary of the text that will display on the "Blog Index" page before opening the post
- 11. Optional: Featured Image
	- a. Main image that will display on the "Blog Index" page next to the title before opening the post
	- b. If the post is shared on social media, this will be the image
- 12. Meta Title: The blue title displayed on search engines when this page is found in search results
- 13. Meta Description: The gray text displayed below the blue title on search results
	- a. This is not the place to load up tags (i.e. homes for sale houston, houston real estate, houston houses, houston …..). This is read by actual people when this page displays in search results, and should be a helpful description of what will be found on the page
- 14. Click "Save as Draft" to not make this post public
- 15. Click "Publish" to make this post public

### <span id="page-23-0"></span>Edit an Existing Blog Post

- 1. Log in to myKW.kw.com
- 2. In the top black menu bar, hover over "Technology"
- 3. Click "KW Websites"
- 4. Click the red "Go to my website" button in the center of the page
- 5. On the left, click "Edit Site"
- 6. At the top, next to "Site Settings", click "Blog Posts"
- 7. Click on the name of the post, or on "Edit" in the 4th column
- 8. Make your changes
- 9. Click "Save as Draft" to unpublish the post
- 10. Click "Publish" to update the post live

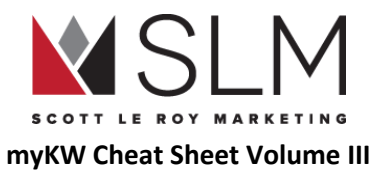

## <span id="page-24-0"></span>Agents

NOTE: As of 2017-10-16, Placester has moved this feature to be part of the upgrade package, and will not be available on new KW Websites. This section allows you to create individual pages with biography/contact information for team members, if you are the lead agent on a team

### <span id="page-24-1"></span>Create a New Agent Page

- 1. Log in to myKW.kw.com
- 2. In the top black menu bar, hover over "Technology"
- 3. Click "KW Websites"
- 4. Click the red "Go to my website" button in the center of the page
- 5. On the left, click "Edit Site"
- 6. At the top, next to "Site Settings", click "Agents"
- 7. Click the Plus Sign (+)
- 8. Add the agent's name (this will be the title of the page)
- 9. Add a description/bio for that agent
- 10. Optional: Agent's MLS ID
- 11. Optional (but recommended): Office location
- 12. Optional: Office Phone
- 13. Agent's Mobile Phone
- 14. Agent's Email
- 15. Agent's Title within the team (i.e. buyer specialist, listing specialist, etc)
- 16. "Should this agent be featured" will move this agent to the top of the "Agents Index" page
	- a. By default, sorted alphabetically
	- b. If multiple agents are featured, they will be sorted alphabetically

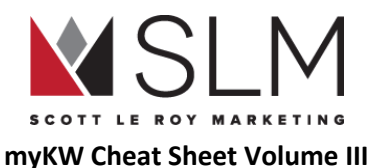

- 17. Optional: Add social media links following the instructions in "Social Networks" above
- 18. Excerpt: Same as for a blog post
- 19. Featured Image: Same as for a blog post
- 20. Meta Title: Same as for a blog post
- 21. Meta Description: Same as for a blog post
- 22. Click "Save as Draft" to not make this agent page live
- 23. Click "Save" to publish the agent page

### <span id="page-25-0"></span>Edit an Existing Agent Page

- 1. Log in to myKW.kw.com
- 2. In the top black menu bar, hover over "Technology"
- 3. Click "KW Websites"
- 4. Click the red "Go to my website" button in the center of the page
- 5. On the left, click "Edit Site"
- 6. At the top, next to "Site Settings", click "Agents"
- 7. Click on the name of the agent, or "Edit" in the 4th column
- 8. Make your changes
- 9. Click "Save as Draft" to unpublish this agent
- 10. Click "Save" to update the changes live

## <span id="page-25-1"></span>**Testimonials**

Testimonials can be copied from any review/testimonial source, such as Zillow, Realtor.com, Google, Yelp, etc. Clients do not have the ability to add their own testimonials to this site, each testimonial will need to be manually entered by you.

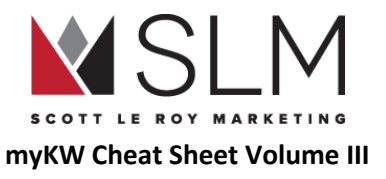

### <span id="page-26-0"></span>Create a New Testimonial

- 1. Log in to myKW.kw.com
- 2. In the top black menu bar, hover over "Technology"
- 3. Click "KW Websites"
- 4. Click the red "Go to my website" button in the center of the page
- 5. On the left, click "Edit Site"
- 6. At the top, next to "Site Settings", click "Testimonials"
- 7. Click the Plus Sign (+)
- 8. Give your testimonial a title
	- a. I.e. "Happy Investor" or "Satisfied Seller", or just the name
- 9. Type/paste the testimonial
- 10. Optional: Referrer: Name of person who provided the testimonial
- 11. Optional: Affiliation: Buyer, seller, vendor, etc
- 12. "Feature on your homepage?": Do you want this testimonial to display on your home page?
	- a. Only available for certain themes
- 13. Excerpt: Same as for blog post
- 14. Featured Image: Same as for blog post
- 15. Meta Title: Same as for blog post
- 16. Meta Description: Same as for blog post
- 17. Click "Save as Draft" to not publish this testimonial
- 18. Click "Save" to publish the testimonial onto the site.

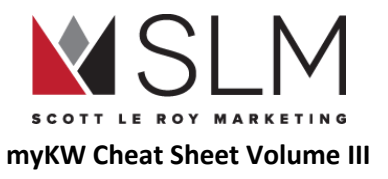

<span id="page-27-0"></span>Edit an Existing Testimonial

- 1. Log in to myKW.kw.com
- 2. In the top black menu bar, hover over "Technology"
- 3. Click "KW Websites"
- 4. Click the red "Go to my website" button in the center of the page
- 5. On the left, click "Edit Site"
- 6. At the top, next to "Site Settings", click "Testimonials"
- 7. Click the name of the testimonial to edit, or "Edit" in the 4th column
- 8. Make your changes
- 9. At the bottom, click "Save as Draft" to unpublish the testimonial
- 10. Click "Save" to update the testimonial live

## <span id="page-27-1"></span>Areas

Area pages are similar to the "Communities Served" pages in eEdge. These show your local expertise by providing in-depth information about specific neighborhoods, subdivisions, or cities. They are connected to the IDX feed, and will display listings from that area.

<span id="page-27-2"></span>Create a New Area Page

- 1. Log in to myKW.kw.com
- 2. In the top black menu bar, hover over "Technology"
- 3. Click "KW Websites"
- 4. Click the red "Go to my website" button in the center of the page
- 5. On the left, click "Edit Site"
- 6. At the top, next to "Site Settings", click "Areas"

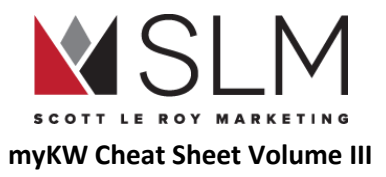

- 7. Click the Plus Sign (+)
- 8. Give the page a title
- 9. Type of area
	- a. Region: State or Province
	- b. Locality: City
	- c. Postal: Zip or Postal Code
	- d. Neighborhood: Subdivision, neighborhood, condo, etc
- 10. Name of area: Choose from MLS-defined names of the type of area selected
	- a. I.e. If "Locality" is the type, "Orlando" for the name
- 11. Default Sort: For listings shown on that page
- 12. Should this area be featured?
	- a. Featured areas will be displayed first on the "Areas Index" page
	- b. If multiple areas are featured, they will be sorted alphabetically
- 13. Slideshow: Upload images for this area to automatically scroll
	- a. No limit on number of images
- 14. Headline: The area page has up to 3 sections. The headline is the main heading for the whole area page
- 15. Body Copy: Each of the sections on the page can have their own text, including HTML elements, images, videos, etc
- 16. Upload File: The first section can display one image across the full width of the page
- 17. Sub-head: Heading for the 2nd and 3rd sections of the page
- 18. Upload file (x2): The 2nd and 3rd sections can display one image the full width of the page, or two images half the width of the page
- 19. Excerpt: Same as for blog post
- 20. Featured Image: Same as for blog post
- 21. Meta Title: Same as for blog post
- 22. Meta Description: Same as for blog post

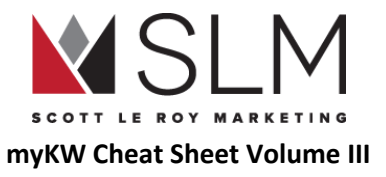

- 23. Click "Save as Draft" to not publish this Area
- 24. Click "Save" to publish the Area onto the site.

### <span id="page-29-0"></span>Edit an Existing Area Page

- 1. Log in to myKW.kw.com
- 2. In the top black menu bar, hover over "Technology"
- 3. Click "KW Websites"
- 4. Click the red "Go to my website" button in the center of the page
- 5. On the left, click "Edit Site"
- 6. At the top, next to "Site Settings", click "Areas"
- 7. Click on the name of the area to edit, or on "Edit" in the 4th column
- 8. Make the changes to the page
- 9. At the bottom, click "Save as Draft" to unpublish the Area
- 10. Click "Save" to update the Area live

### <span id="page-29-1"></span>Area Page Template

Just replace the **[bracketed, green-highlighted]** placeholders with your own text (Don't forget to remove the brackets and highlight, if necessary).

Area Page Title: Subdivision/Neighborhood Name Type of Area: Neighborhood Name of Area: Choose from MLS List Default Sort: For listings shown at bottom of page, from area chosen in previous step Should this area be featured: Show at top of "Areas Index" page

Slideshow: As many images as you want, 1600 pixels wide by 600 pixels tall (if it is taller, will be automatically cropped through the center, cutting off top and bottom. If wider, will be scaled down in proportion to 600 pixels wide)

● Entrance sign, picture of home/homes (that you took, don't steal someone else's work), amenities, Google Maps screenshot with pin, etc.

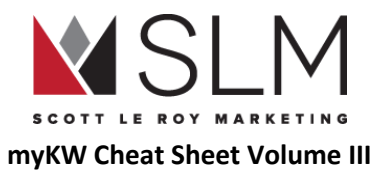

<span id="page-30-0"></span>Page Content

<span id="page-30-1"></span>Headline:

The "Hook", attention-grabbing and welcoming

● I.e. "The picturesque community of [Neighborhood] boasts [Scenery (grassy hills/views of water/mountains/forest/meadows/downtown/etc.], easy travel to [shopping/schools/entertainment/beach/military installment/major employer/college/etc.], and [community pool/clubhouse/gated/child-friendly culs-de-sac/etc.]

<span id="page-30-2"></span>Body Copy

- [Neighborhood] is a community by [Builder Name] near [Cross streets] in [City, ST]. [Neighborhood] is situated just [x miles/minutes] from [grocery store], [x miles/minutes] from [interstate/highway], and [x miles/minutes] from [Elementary School], [x miles/minutes] from [Middle School], and [x miles/minutes] from [High School]. (Add any other important local destination like sports field, beach, etc).
- Optional: Add links to schools/destinations listed
	- Highlight the text, click the "Insert/Edit Link" button (looks like links of chain, to the left of the add image button which looks like mountains with the sun) and paste in the link to that place

<span id="page-30-3"></span>Upload File

Upload one picture (one of the local destinations listed, etc) 600 pixels wide (doesn't matter how tall. If wider than 600 pixels, will scale in proportion down to 600 pixels)

<span id="page-30-4"></span>Sub-Head

Segue into home/neighborhood features

● I.e. "[Feature], [Feature], and [Feature] combine to make for an exquisite home(-away-from-home).

<span id="page-30-5"></span>Body Copy

• Homes in [Subdivision] range from [X] to [X] square feet, [X] to [X] bedrooms, [X] to [X] bathrooms, on [X] levels, and the average price of homes sold in **[Previous year]** was between [X] and [X]. Many have [pool/fence/etc], [X-car/attached/detached garages/etc], [anything else common/relevant in the neighborhood].

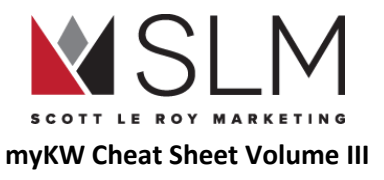

#### <span id="page-31-0"></span>Upload File

● Upload two pictures (will be displayed side-by-side) (floor plan, children playing [make sure you have rights/permission], etc) 600 pixels wide (doesn't matter how tall. If wider than 600 pixels, will scale in proportion down to 600 pixels)

<span id="page-31-1"></span>Sub-Head

[Neighborhood] is also [family/pet/retiree/college/military] friendly!

Body Copy:

● [Neighborhood] is great for [young families/second homes/retirees/college students/investors/etc] because of [feature(s) (cul-de-sac, school zone, golf course, close hospital, close to college, parks, etc)].

### <span id="page-31-2"></span>**Options**

#### <span id="page-31-3"></span>Excerpt

Short summary of the Area to show on the "Areas Index" page, before clicking to view the full article

- [Neighborhood] is a great place to *[build a family, retire, get away from it all, etc*] in *[City,ST]*.
- Really short, not more than a couple of lines

<span id="page-31-4"></span>Featured Image

<span id="page-31-5"></span>Upload any of the images used previously (or a different one, if you want) to go along with the excerpt on the "Areas Index" page

SEO

<span id="page-31-6"></span>Meta Title

What will show on search engines before clicking

• **[Neighborhood], [City, ST]** home prices, amenities, and information by **[Your Name]** 

#### <span id="page-31-7"></span>Meta Description

What will show underneath the meta title on search engines before clicking

● Typically just paste in the Excerpt, as whoever sees one, will not see the other.

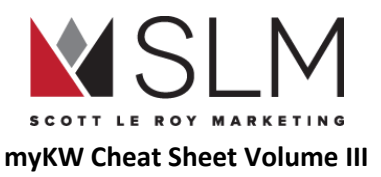

• Alternatively something like: Learn about *[Neighborhood]* in *[City, ST]* including prices, amenities, local attractions, and more with *[Your Name]*, REALTOR®

Area pages are a great way to brand yourself as the local expert in your market by being "hyper-local", sharing information that possibly no one else on the internet has, for a neighborhood that other agents may overlook, or not take the initiative to do anything about. Branding is all about sharing what makes you unique, and knowledge of your local market is a big part of that. Let us know if you have any questions at Support@ScottLeRoyMarketing.com!

## <span id="page-32-0"></span>KW Website Powered By Placester F.A.Q.

- My KW Website is not yet available on my account, but I want to know the address to use on marketing materials. What will my site address be?
	- $\circ$  By default, your KW Website address is supposed to be the same as your KW email address, but replacing the " $\mathcal{Q}$ " symbol with a ".". I.e. scottleroy@kw.com becomes scottleroy.kw.com
		- NOTE: For Associates in Canada, the site address will end in ".kellerwilliamsrealty.ca" rather than ".kw.com"
		- NOTE: We make no quarantees as to what your site address will be, as we have seen some cases where the site address assigned by default did NOT follow these conventions
	- Dots, dashes, or underscores in the KW email are exceptions:
		- scott.leroy@kw.com becomes scott-leroy.kw.com
		- scott-leroy@kw.com becomes scott-leroy.kw.com
		- scott\_leroy@kw.com becomes scott-leroy.kw.com
	- Note that you can follow the instructions in the "Custom Domain" section to edit the part before ".kw.com", and these guidelines would not apply
- Why does nothing happen when I click the "Email Me" link on my KW Website?
	- The "Email Me" link will open the default mail program set on each computer that visits the site. If a default mail program has not been set, nothing will happen
- Why does Outlook/Mac Mail/Thunderbird/etc. open when I click the "Email Me" link on my KW Website?
	- See above. This behavior will be different for each and every computer, depending on what the default mail program has been set as
- Is it possible to show my listings on the home page, but then my office's listings if I don't have any?
	- Unfortunately no, that is not a possibility at this time. The featured listings section can show *either* your listings *or* your office's listings
- Why does my "Featured Listings" section show listings from [Insert City Here] which is very far from my actual service area?
	- By default, the "Featured Listings" section will display the highest-priced listings in your entire MLS, which are often in bigger cities. Edit your featured listings filters to update this.

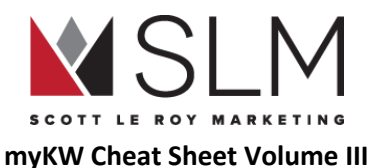

- $\circ$  If the KWLS is selected as the MLS under "IDX Integration", it will show the highest listings in the KWLS, which are usually in larger metropolitan areas
- Can I forward my KW Website powered by Placester to another site?
	- Absolutely! Simply add the domain of the other site as the custom domain in the "Custom Domain" section, but don't complete the steps for changing the DNS settings for the domain. This way, when someone types your "\_\_\_\_\_\_\_.kw.com" address into the address bar, it will redirect over to whatever other site you entered
- Can I add a Facebook/Blog/Twitter/Activerain/etc. widget to my site home page?
	- Unfortunately no. The templates provided by placester are the only way to make changes to the layout/look of the home page
- How do I create a "Landing" or "Squeeze" page on my site?
	- There is no option for a page that only has the option to collect contact information in exchange for something you provide to the visitor (like a home valuation or neighborhood guide) before allowing the visitor to do anything else, without contacting Placester to upgrade. However we have some services available to use Google Forms to accomplish much the same thing. Send us an email at [Support@ScottLeRoyMarketing.com](mailto:Support@ScottLeRoyMarketing.com) for more information
- Why does "Not secure" show in the address bar for my site? How can I make this go away?
	- This notification only serves as a reminder not to enter any sensitive information, such as credit card or social security numbers, into the site. As of 2017-11-17, there is no way to remove this notification. Direct further inquiries to support-kw@placester.com.

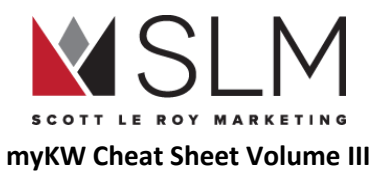

# <span id="page-34-0"></span>KW Email

Your KW email is powered by Google's GSuite for Business, and behaves nearly exactly the same as any other Google account. This email is not accessed through mykw.kw.com, but rather directly through Gmail.com just like any other GSuite account. You can add this email address to your phone, set up filters, forward it to another address, etc. exactly as you would with another Google account.

## <span id="page-34-1"></span>Create Your KW Email

- 1. Log in to mykw.kw.com
- 2. In the top, black menu, hover over "Technology"
- 3. Click "KW Email"
- 4. On the right, click "Sign Up"
- 5. Enter your name and the email address you want
	- a. See the list of prohibited words for KW emails here: [http://answers.kw.com/customer/en/portal/articles/2148012-create-your-kw-com-gmail-account?b\\_id=1286](http://answers.kw.com/customer/en/portal/articles/2148012-create-your-kw-com-gmail-account?b_id=1286)
- 6. In the dropdown to the right select the "kw.com" option
- 7. Click "Submit"

## <span id="page-34-2"></span>Log in to Your KW Email

Note that if you are already logged in to another Gmail account on your browser, you will either need to sign out of that account, or "Add Account" to sign in to your KW email.

- 1. Go to [www.Gmail.com](http://www.gmail.com/)
- 2. Click "Sign In"
- 3. Enter your full KW email address including the "@kw.com" section
	- a. Leaving this off will try to log in to a regular gmail address with the same name
- 4. Enter your password

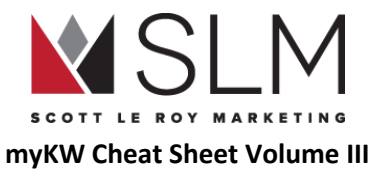

5. Click "Sign In"

## <span id="page-35-0"></span>Change Your KW Email Password

- 1. Log in to mykw.kw.com
- 2. In the top, black menu, hover over "Technology"
- 3. Click "KW Email"
- 4. On the right, click "Manage Your KW Email
- 5. Scroll to the third section, "New Password"
- 6. Type in your new password and confirm the password
- 7. Click "Save"

## <span id="page-35-1"></span>Create an Email Alias

An email alias is a secondary address that messages sent to will automatically show in the inbox for your main KW email. This does NOT create a new email address that can be logged in to separately, NOR does it change your existing KW email address. Responses to messages sent to an alias will come from your main KW email, not from the alias.

- 1. Log in to mykw.kw.com
- 2. In the top, black menu, hover over "Technology"
- 3. Click "KW Email"
- 4. On the right, click "Manage Your KW Email"
- 5. In the first section, "Alias" click "Click here to request a new email alias"
- 6. In "Select Primary Email" click your existing KW email
- 7. In the "New Alias" box, enter the new alias you would like to create
- 8. Click "Submit Alias"
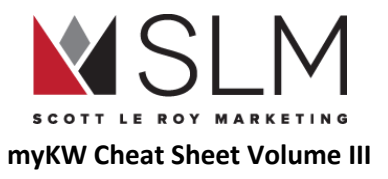

## Forward Your KW Email

- 1. Visit www.Gmail.com
- 2. Log in with your KW Email and Password
- 3. At the top right, click the "Settings" gear icon
- 4. Click "Settings"
- 5. At the top, click the "Forwarding and POP/IMAP" tab
- 6. Click the option to add new forwarding address
- 7. Type in the email address to forward the kw.com email to
- 8. Click the save/ update option
- 9. Check the radio button for "Forward a copy of incoming mail to:"
- 10. Select the email address to forward to
- 11. Select how you wish for the email to display in the kw.com email inbox upon forwarding
- 12. At the bottom of the page, click "Save"

## Create an Email Signature

- 1. Go to gmail.com
- 2. Visit www.Gmail.com
- 3. Log in with your KW Email and Password
- 4. At the top right, click the "Settings" gear icon
- 5. Click "Settings"
- 6. Scroll down to the "Email Signature" section
- 7. Click the radio button next to the dropdown with your email address
- 8. Fill out the email signature field with your desired email signature

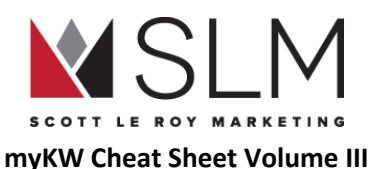

- a. Check out <http://scottleroymarketing.com/templates> for free signature block image templates
- b. Check out <http://scottleroymarketing.com/email-signature> for Clickable HTML signatures (for a fee)
- 9. At the bottom of the page, click "Save Changes

## KW Email F.A.Q.

- Can I use my KW Email on my phone?
	- Yes! Your KW email will work on most iOS and Android devices. Add your KW email the same way you would add any other Google account, through your device's settings, or use the Gmail app to automatically bring over your saved signature
- Why do we have two email addresses?
	- Your @kw.com email address is your primary email and should be used for all of your accounts/marketing/communication. The @kwrealty.com address is simply the address that your marketing campaigns come *from*. If your settings are correct, any response to your marketing campaign emails will automatically be forwarded to your KW email, or whatever other email you use for your business
		- See "Update Information That [Auto-Populates](#page-66-0) on Marketing Materials" for more information
- Are we obligated to use our KW email?
	- Not at all. You are welcome to use this email address if you would like to as it is a part of the Keller Williams technology fees. Since it is linked up to the Gmail platform, it will run the exact same as if you were to utilize a @gmail.com account.
- Why do some Google services not work using my KW email?
	- Almost all Google services can be used through your KW email.The full list can be found here: [http://answers.kw.com/customer/en/portal/articles/2822714-google-apps-connected-to-the-kw-g-suite?b\\_id=1286](http://answers.kw.com/customer/en/portal/articles/2822714-google-apps-connected-to-the-kw-g-suite?b_id=1286)
	- Note that some of the Google apps not accessible through your KW email have to do with money: Adwords, Adsense, Wallet, Play Store, etc. This is because if you leave KW, Google has no way of collecting/paying any outstanding balance.
- Do I receive any extra features with this account?
	- Yes. You receive most of the Google Apps that you would normally receive with a Gmail account (Drive, Docs, Calendar, Voice, etc), along with 30 GB of online storage instead of the normal 15 GB.
- Will I keep the same KW Email address if I transfer to another KW office? What if that office is in another state?
	- Your KW Email address goes with you no matter where you move within the company. Moving offices, changing positions, joining or leaving a team, etc.
- If I leave KW, will I still be able to access my KW email?
	- Your KW Email will remain active for 60 days (not business days) after you are removed from the KW system. You will have that time to save/forward any messages you need, and transfer contacts.

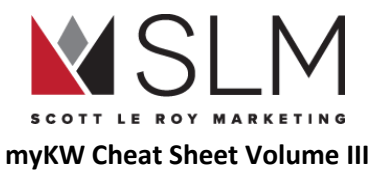

# myTransactions (DotLoop)

Dotloop (eTransactions/myTransactions) is the paperless contract-to-close transaction system provided by KW International to KW Associates. This system is how you will fill contracts, have clients sign, and submit paperwork for compliance review to your office. For support in this system, contact Dotloop at 513-257-0558.

## Working With Loops

#### Find myTransactions (DotLoop)

- 1. Log in to mykw.kw.com
- 2. In the eEdge Control Panel, click "Start my Transaction"

## Create a Loop

- 1. Log in to mykw.kw.com
- 2. In the eEdge Control Panel, click "Start my Transaction"
- 3. Select the big red + if in the grid view or select the add new loop option at the top right if in the list view

## <span id="page-38-0"></span>Add a Contact to the Loop

- 1. Log in to mykw.kw.com
- 2. In the eEdge Control Panel, click "Start my Transaction"
- 3. Click on the name of the loop
- 4. Scroll down to the people section
- 5. Click the "Add Person" button
- 6. Add the contact's first name, last name, and email address

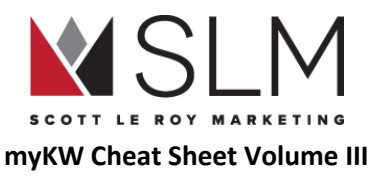

- a. This is the minimum required information
- b. Additional information is useful to auto-fill information in documents
- 7. Click "Save"

#### Add a Template Document to the Loop

- 1. Log in to mykw.kw.com
- 2. In the eEdge Control Panel, click "Start my Transaction"
- 3. Open the loop
- 4. Click "Add Document"
- 5. Click "Templates"
- 6. Search the templates for the document(s) you need
- 7. Check the box to the left hand side of each document to add to the loop
- 8. Click "Copy"

## Add PDF Documents to the Loop

#### Note: Works best in Google Chrome

- 1. Log in to mykw.kw.com
- 2. In the eEdge Control Panel, click "Start my Transaction"
- 3. Open the loop
- 4. Click "Add Document
- 5. Click "Browse"
- 6. Locate your document on your computer
- 7. Click "Open"

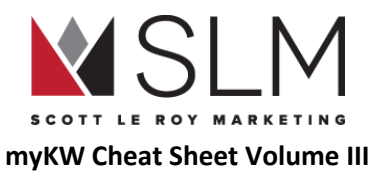

#### Share Document with Contacts

- 1. Log in to mykw.kw.com
- 2. In the eEdge Control Panel, click "Start my Transaction"
- 3. Open a loop
- 4. Click the name of the document to be shared
- 5. Click "Share" at the top right
	- a. May say "Save & Share" if edits were recently made
- 6. In the "Add People" section, add in the people to share, or if they are already in the "People" section of the loop, click on the check box next to their name
	- a. Adding new people here automatically adds them to the "People" section of the loop
- 7. On the right, choose each person's share level
	- a. View Only Can only view, download, or print the document
		- i. Good for additional parties like lenders or title companies
	- b. Can Sign Can only sign on assigned signature areas
		- i. Usually used for clients
	- c. Can Fill & Sign Can sign on assigned signature areas AND add/edit information in text fields--even overwriting previously entered information
		- i. Be careful. Good for use with tech-savvy clients or partners on the deal
	- d. Can Edit In Private Can make a copy of this document and add their information/signatures, leaving your original unchanged
		- i. Good for co-brokers who need their clients to sign a document your client has already signed
- 8. OPTIONAL--Check the "Attach PDF to Email" box to send the dotloop version accessible in a browser, as well as a PDF version for recordkeeping
- 9. Click "Share"

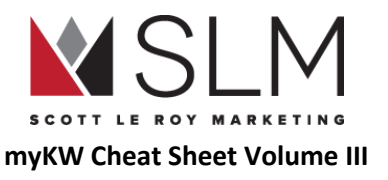

#### Submit Loop for Compliance Review

- 1. Log in to mykw.kw.com
- 2. In the eEdge Control Panel, click "Start my Transaction"
- 3. Open a loop
- 4. In the top right, click "Submit For Review"
	- a. If nothing happens, it's usually because the loop was created before your account was correctly connected to your office, and the Admin account doesn't have access to the loop. You will need to make a new copy of the loop and copy over all of the documents, and submit that copy
- 5. Select the folder(s) to submit for review
- 6. Select which type of folder you are submitting
- 7. Add in comments if necessary
- 8. Click "Submit"

## Submit Loop to a Greensheet

- 1. Log in to mykw.kw.com
- 2. In the eEdge Control Panel, click "Start my Transaction"
- 3. Open a loop
- 4. Click the name of the loop, or "View Details"
- 5. In the top right, click "Submit to Greensheet"
	- a. If nothing happens, make sure your popup blocker isn't blocking popups from dotloop.com

## Auto-populate Loop Templates with Property/Client Information

- 1. Log in to mykw.kw.com
- 2. In the eEdge Control Panel, click "Start my Transaction"

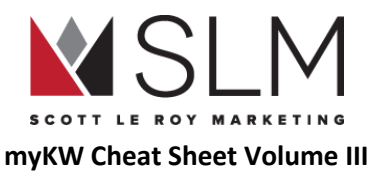

- 3. Open a loop
- 4. Click the name of the loop, or "View Details"
- 5. Add as much information as you have about the property and clients
- 6. Click the save option at the very bottom

#### Download/Print Completed Documents From a Loop

- 1. Log in to mykw.kw.com
- 2. In the eEdge Control Panel, click "Start my Transaction"
- 3. Open a loop
- 4. Click on the document to download/ print
- 5. In the top menu, hover over "File"
- 6. Click "Download" or "Print"

## Archive (Delete) A Loop

Loops and documents cannot be "deleted" in dotloop, only "Archived" and can always be found and recovered later.

- 1. Log in to mykw.kw.com
- 2. In the eEdge Control Panel, click "Start my Transaction"
- 3. Find the loop
- 4. Below the loop name, Click the first dropdown
	- a. "Select Transaction Type" if nothing has been selected"
- 5. Click any type
- 6. Next to that, click the status dropdown
- 7. Click "Archived"

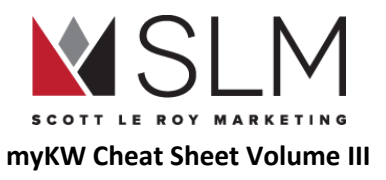

### Archive A Document

- 1. Log in to mykw.kw.com
- 2. In the eEdge Control Panel, click "Start my Transaction"
- 3. Open a loop
- 4. To the right of the document name, click the three horizontal dots
- 5. Click "Archive"

## Find An Archived Loop

- 1. Log in to mykw.kw.com
- 2. In the eEdge Control Panel, click "Start my Transaction"
- 3. In the top of the loop list, click "Filter"
- 4. In the second column, "Loop Statuses", check "Archived"
- 5. Click "Filter" at the right
- 6. Search for the loop in the red search bar

## Account Information

## Change Dotloop Account Email

- 1. Log in to mykw.kw.com
- 2. In the eEdge Control Panel, click "Start my Transaction"
- 3. Hover over your initials/picture in the top right
- 4. Click "My Account"
- 5. Update your email address on the right
- 6. Click "Save" at the very bottom

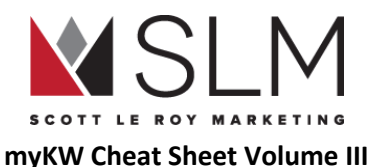

a. You will need to go to that new email address to find a "Verify Your Identity" email from dotloop. Open that email and click the "Verify" button to complete this process

#### Update Name and Initials in DotLoop

- 1. Log in to mykw.kw.com
- 2. In the eEdge Control Panel, click "Start my Transaction"
- 3. Hover over your initials/picture in the top right
- 4. Click "My Account"
- 5. Update your name and initials under "ESign Name" and "ESign Initials"
- 6. Click "Save" at the very bottom

## Dotloop/myTransactions F.A.Q.

- Who Can See My Loops?
	- By default, all loops are private between you and your office's administrator until shared. See "Add A [Contact](#page-38-0) To The Loop" for information on sharing documents.
- Can I access DotLoop outside of mykw.kw.com?
	- While using the "Start myTransaction" link within mykw is the preferred way to access dotloop, it is not required. Simply visit [www.Dotloop.com](http://www.dotloop.com/) and sign in with the email address and password for that account. Note that in order to submit a loop to a Greensheet (see "Submit Loop To A Greensheet"), you must also be signed in to mykw.
- Can I access dotloop on my mobile device?
	- Absolutely! The iOS and Android Dotloop apps can do everything the desktop version can do, including, in the iOS app, scanning documents in using the device's camera. Just visit your app store and search "dotloop" to download, and log in with your email address and password.

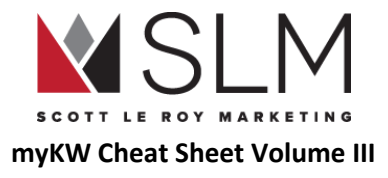

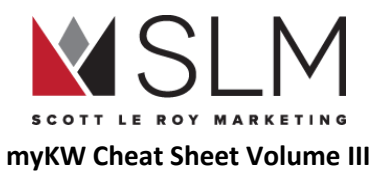

# Keller Williams APP

Your Keller Williams app is a convenient way for your clients to search for properties, save their favorites, sign up for listing alerts, and contact you. One big note: There is no "agent version" of the app, nor an "agent account" within the app. There is only a client version, that both you and your client install on your phones. Any changes made to the KW App are done through mykw.kw.com, not through logging into your app directly on your phone. You do not have an account within your app by default, you will need to create one, and it will be a client account.

## Using Your KW APP

### Find the Code/URL For Your Personalized/Branded KW APP

- 1. Log in to mykw.kw.com
- 2. In the eEdge Control Panel (near the top center), click the Plus Sign (+) next to "myMarketing"
- 3. Click "Manage eAgentc Website"
- 4. On the left, click section 4.0 to expand, then click 4.5
- 5. Click the Drop Down arrow to select your market center
- 6. Click "Save" at the bottom

#### Download Your KW APP (on your smartphone/tablet)

- 1. Find your app URL from the above steps
- 2. Type in the app URL in your smartphone's web browser
- 3. At the top, click "Download Now"
- 4. Download the app from the Apple App Store or Google Play Store

#### Update Your Information Displayed on the KW APP

1. Log in to mykw.kw.com

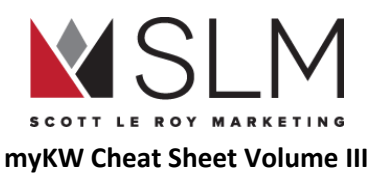

- 2. In the eEdge Control Panel (near the top center), click the Plus Sign (+) next to "myMarketing"
- 3. Click "Manage eAgentc Website"
- 4. On the left, click section 1.0
- 5. Click section 1.2
- 6. Update your contact information or click "Populate From Whitepages" (See "KW [Profile"](#page-69-0))
	- a. Not that it can take up to 72 hours for these changes to update within the APP

## <span id="page-47-0"></span>Brand Your KW APP

Only necessary if you or your client has already downloaded the plain KW app without branding

- 1. Open the KW App
- 2. On the home page, tap "Agent Search" on the right
	- a. Magnifying glass icon with person silhouette
- 3. Search your first and last name, and office zip code
- 4. On search results (there should be only 1) tap yourself
- 5. On your app profile, tap the red switch under "Make This My Agent"
	- a. The switch will turn green, and the app will restart with your information

#### Alternatively:

- 1. Open the KW App
- 2. Tap on the menu in the top left
	- a. Three horizontal white bars
- 3. Tap "My Agent"
	- a. A box will pop up asking for an agent code
- 4. Enter your Agent Code
- 5. Tap "OK"

## Share Your KW APP

- 1. Open the KW App
- 2. Make sure your app is already branded with your information
	- a. Should display your name at the very bottom of the app home page

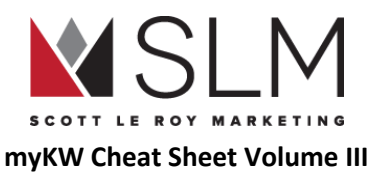

- 3. On the home page, tap "Share" at the bottom center
	- a. Three circles connected by two lines
- 4. Choose which method to share by
	- a. Facebook, Twitter, E-Mail, Text
- 5. Enter the contact information for the person/people you are sharing the app with
	- a. Optional: Add a customized message
- 6. Click "Send"

## See How Many People Have Downloaded Your KW APP

Note: There is no way to see who has simply downloaded your app. The only way to receive any information from app users is if they create an account, save a property, or use the "Contact Agent" function.

- 1. Log in to mykw.kw.com
- 2. Near your picture in the top left, click "Reports"
- 3. Hover over "Reports"
- 4. Hover over "Rankings"
- 5. Click "Agent Mobile Downloads"
	- a. Your number of app downloads will be listed at the top, with a ranking of all KW agents following

## See Who Has Created an Account/Saved Properties in Your KW APP

Note: This requires for the Wolfnet IDX solution to be set up. See ["What](#page-10-0) Is IDX?"

- 1. Log in to mykw.kw.com
- 2. Next to your picture in the top left, click "Profile"
- 3. In the "My Leads" column, click the red "[edit]"link
- 4. On the left, click section 4.0 to expand it
- 5. Click section 4.4
- 6. Click "Login"
- 7. Enter the username and password provided to you by Wolfnet, and select your MLS board
- 8. Click "Login"

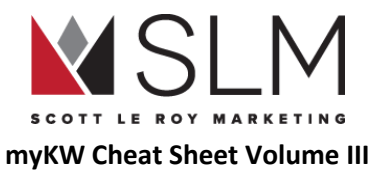

## About the KW APP

#### Information Found On The App Page

#### Mobile URL

Used to direct mobile and non-mobile users to download your KW APP

• On mobile, will open their app store where they can download the KW APP already branded with your information

#### Mobile Text Code

You/clients can text this code to the number 87778 to receive the APP URL to download your app

#### My Agent Code

Used for those who have downloaded the plain KW app and need to sync the app with your branding

● See ["Brand](#page-47-0) Your KW App"

#### QR Code

A "Quick Response" code that can be added to marketing materials to be scanned using a smartphone app, which will direct the user to the Mobile URL page

#### Mobile App Service Area

By default/if left blank, the city in which your market center is located will display on the homepage of the APP. Add a different area you service instead of the market center city and state (ex: "Greater Orlando Area" vs default "Orlando, FL") in this box. Up to 40 characters.

## $KW$  APP  $FA$   $Q$

● When I tap"Email" under "Contact Agent", the email address displayed is my personal email, not my business email. How can I change this?

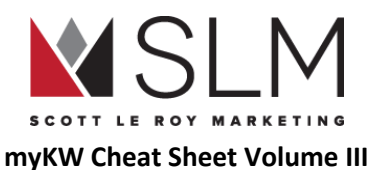

- The email address displayed on this form is the address that the message sent to the agent will come *from*, and is the default email address on your phone. This email address will be the personal email address of whoever is using the APP to contact the agent
- Why isn't my listing showing on the KW APP?
	- Most likely, it just hasn't syndicated through yet, which can take up to 72 hours after it is entered into the MLS
	- Another reason may be that the IDX Connection to your APP hasn't yet been set up. See "[What](#page-10-0) Is IDX?" under "KW Website Powered By Placester"
	- Lastly, contact KW International support at (512) 306-7191
- Can I change my KW APP code/URL to something more user-friendly?
	- This used to be a feature for Wolfnet Pro users, but it has been discontinued
- My app is branded to another KW Agent. How do I re-brand the app with my information?
	- From the APP home page, open the menu
	- Tap "My Account"
	- At the bottom, tap "Agent Search"
	- Follow the steps in "[Brand](#page-47-0) Your KW APP"
- I transferred KW Offices, and my app still displays the old office's city at the bottom. How do I update this?
	- When transferring KW Offices, an agent gets a new app in the new office. To re-brand the app with the correct office information, follow the same steps shown above for re-branding the app from another agent.

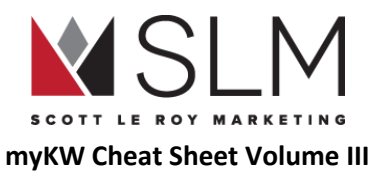

# myContacts

myContacts, powered by eEdge, is the KW Agent's "database". This is where agents will enter everyone they know or interact with, to be able to follow up with them, record notes, and send them listing alerts or campaign emails. A few notes:

- A maximum of 15,000 contacts are allowed in the basic eEdge database
- A maximum of 5,000 messages per month are allowed to be sent in the basic eEdge database
- Importing contacts who have not opted in to receive emails from you is strictly prohibited and could result in deactivation of your account
	- I.e. from Facebook, which is impossible as of August 2017. Facebook has prevented any kind of export of your friends list in order protect users from receiving emails that they never signed up for, even if they have already connected with you.

## Manage Contacts

#### Find All Contacts

- 1. Log in to mykw.kw.com
- 2. In the eEdge Control Panel (near the top center), click "View Contacts"

### Add a Contact

- 1. Log in to mykw.kw.com
- 2. In the eEdge Control Panel, click the Plus Sign (+) next to "myContacts"
- 3. Click "Add New Contact"
- 4. Add all information on the contact
	- a. Minimum requirements: First AND last name, AND EITHER email address, mailing address, or phone number
- 5. Click the "Save" button at the bottom

#### Search for Contacts

1. Log in to mykw.kw.com

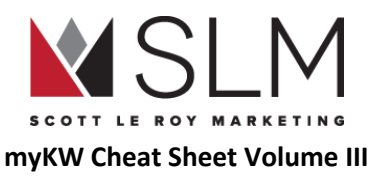

- 2. In the eEdge Control Panel, click "View Contacts"
- 3. At the top of the contact list, click "Filters"
- 4. Add your search criteria
- 5. Click orange "Search" button in the top right
- 6. Click the "Clear Filters" link in the top right to display all contacts again
- 7. Click "Save Search" if you perform this search often to find it under the "My Searches" dropdown

#### Search Criteria/Parameters

- Name: Full or Partial Name
- Phone: Any phone saved in the contact (each contact can have up to 3)
	- Exists: Whether or not the contact[s] you are looking for have a phone number
- Email: Any email in the contact record (each contact can have up to 3)
- Mailing Address: The address within a contact marked as "Mailing Address"
	- Exists: Whether or not the contact[s] you are looking for have a mailing address
- Status
	- Any Active (Anything but "Trash")
	- Lead
	- Hot
	- Warm
	- Cold
	- Retry
	- Pending
	- Sold
	- Trash
- Category: User-defined, can be anything
- Referral Info: User-defined, can be anything
- Comments/History: Search the "Comments/Notes/History" field
- Open Follow-up Requests: Whether the contact has a notification for the agent to complete a CMA or Showing
- Groups
	- Select existing group(s) in dropdown

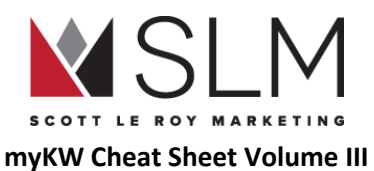

- Has a Saved Listing Search: Whether a contact is receiving a listing alert
	- No Preference:don't care whether a contact is receiving listing alerts or not
	- Not Saved
	- Yes No Alert
	- Yes With Alert
- On Active Campaign: Whether a contact is receiving campaign emails
	- No preference: Don't care whether contact is on a campaign or not
	- No: Not on any active campaigns
	- No Completed: Was previously on a campaign, but that campaign has ended
	- Yes: Is currently on a campaign
- **Type** 
	- Buyer
	- Seller
	- Buyer/Seller
	- Agent
	- Renter
	- Investor
	- Vendor
	- Personal Contact
	- Other
- Sub-type
	- Sub types are set by agents and can be used to delimit different kinds of the primary types
		- I.e. Type: Buyer, Sub-type: In 3/6/9 Months
- Looking in
	- What city are they looking for homes in
- Budget: Price range
- Contact Created
	- Range "From mm/dd/yyy" "To mm/dd/yyy" of when they were added to the database or created their account on eEdge Website
- Last Contact Outreach
	- Range "From mm/dd/yyy" "To mm/dd/yyy" of the last time the contact was reached out to
- Contact Last Active
	- Range "From mm/dd/yyy" "To mm/dd/yyy" of last time they logged in to their account

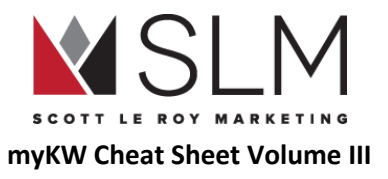

#### Change Contact Status

- 1. Log in to mykw.kw.com
- 2. In the eEdge Control Panel, click "View Contacts"
- 3. Find the contact from the list below
- 4. Select a new status under the "Status" column
	- a. Changes are automatically saved

### Update Contact Information After Adding Contact

- 1. Log in to mykw.kw.com
- 2. In the eEdge Control Panel, click "View Contacts"
- 3. Find the contact to update
- 4. Click on contact's name
- 5. Click the "Edit" button at the top left
- 6. Edit their information
- 7. Click the "Save" button

### Delete Contact

- 1. Log in to mykw.kw.com
- 2. In the eEdge Control Panel, click "View Contacts"
- 3. Click the checkbox next to the name of the contact you wish to delete
- 4. Click the "Bulk Update" button that appears at the top of the list
- 5. Choose "Send these Contacts to the trash"
- 6. Click the "Permanently delete the contacts" checkbox that appears underneath

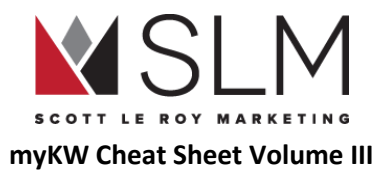

7. Click "Trash Now"

### Add Contact to Listing Alert

- 1. Log in to mykw.kw.com
- 2. In the eEdge Control Panel, click "View Contacts"
- 3. Find the contact to set up on a listing alert
- 4. Click on their name
- 5. Click "More Actions" to the far right of their name
- 6. Click "Add New Listing Alert
- 7. Add the information for the contacts listing alert information (bed, bath, price range, area, etc)
- 8. Click the "Add Alert" button

### Change Sorting of Contacts in myContacts List

- 1. Log in to mykw.kw.com
- 2. In the eEdge Control Panel, click "View Contacts"
- 3. Choose the column to sort by in the "Sorted by:" dropdown above the list

## Work with Groups

## Add/Create a Group

- 1. Log in to mykw.kw.com
- 2. In the eEdge Control Panel, click "View Contacts"
- 3. Click "Contacts" in the gray bar at the top
- 4. Click "Manage Groups"
- 5. In the "Create New Groups:" box in the top right, type in the name of the group you would like to add

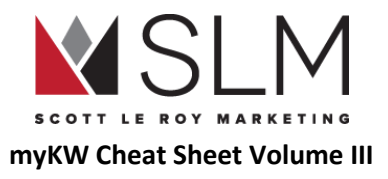

6. Click the "Save" button

#### Edit a group name

- 1. Log in to mykw.kw.com
- 2. In the eEdge Control Panel, click "View Contacts"
- 3. Click "Contacts" in the gray bar at the top
- 4. Click Manage Groups
- 5. Click the pencil icon to the right of the group name you wish to change
- 6. Enter a new group name
- 7. Click the "Save" button

## Add a Contact to a Group

- 1. Log in to mykw.kw.com
- 2. In the eEdge Control Panel, click "View Contacts"
- 3. Select the check box to the left hand side of the contact(s) you wish to add to the group (can only add 500 contacts to a group at a time)
- 4. Above the contact list, below search, click "Bulk Update"
- 5. Choose "Edit the records"
- 6. Click "Continue"
- 7. Check the box for "Groups or Campaigns"
- 8. In the dropdown, select "Add to Groups:"
- 9. Check the box(es) for the group(s) you want to add the contact(s) to
- 10. Click the red "Update Now" button at the bottom

## Remove a Contact from a Group

1. Log in to mykw.kw.com

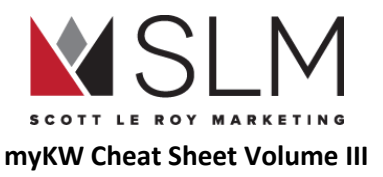

- 2. In the eEdge Control Panel, click "View Contacts"
- 3. Select the check box to the left hand side of the contact(s) you wish to add to the group (can only add 500 contacts to a group at a time)
- 4. Above the contact list, below search, click "Update Contacts"
- 5. Make sure "Edit the records" is selected
- 6. Click "Continue"
- 7. Check the box for "Groups or Campaigns"
- 8. In the dropdown, select "Remove from Groups:"
- 9. Check the box(es) for the group(s) you want to remove the contact(s) from
- 10. Click the red "Update Now" button at the bottom

View only the contacts in a specific group

- 1. Log in to mykw.kw.com
- 2. In the eEdge Control Panel, click "View Contacts"
- 3. Click "Contacts" in the gray bar at the top
- 4. Click Manage Groups
- 5. Click the blue number to the right of the group name

### Automatically add to groups based on contact type

New contacts (whether entered individually or imported) can automatically be added to groups by assigning a certain contact type. I.e. "Buyer" type can automatically be added to a "Buyer" group.

- 1. Log in to mykw.kw.com
- 2. In the eEdge Control Panel, click "View Contacts"
- 3. Click "Contacts" in the gray bar at the top
- 4. Click Manage Groups
- 5. Under "Contact Types" next to any group, click "Add"

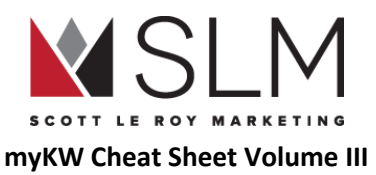

- 6. Check the box for the contact type(s) you want to be automatically added to this group
- 7. Click "Save"
- 8. To add/remove types to/from a group, click on the name(s) of the contact type(s) assigned to that group and uncheck the boxes

## Import/Export Contacts

KW Agents can import contacts from nearly any source into eEdge, once they have copied/pasted the information to a template provided by Marketleader. Note: There is a maximum of 5,000 contacts per upload/import. Minimum import requirements are: First AND last name, AND EITHER email address, mailing address, or a phone number.

### Import Contacts

- 1. Log in to mykw.kw.com
- 2. In the eEdge Control Panel, click "View Contacts"
- 3. Click "Contacts" in the gray bar at the top
- 4. Click "Import/ Export"
- 5. Select the file type to import (basic template is the main format. Download that template to upload the contacts at the bottom of that column)
- 6. Select the status, group and type
- 7. Attach the CSV file
- 8. Check the box for "I Agree…"
- 9. Click the red "Import" button
	- a. Depending on the size of your file, the import process can take anywhere from 5-30 minutes. Refresh the page to see status updates on your import.
	- b. After the import is finished, to see any contacts that were not imported and why, click the blue number under "Failed"

## Export Contacts

1. Log in to mykw.kw.com

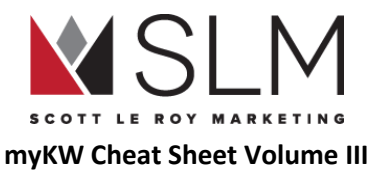

- 2. In the eEdge Control Panel, click "View Contacts"
- 3. Click "Contacts" in the gray bar at the top
- 4. Click "Import/ Export"
- 5. Click the "Export" tab
- 6. Check the box(es) the group(s) and status(es) to export
- 7. Click "Export"
	- a. A .csv file will download (editable in Excel) of your contacts

#### Integrate other lead sources

eEdge can connect with several other lead sources such as Zillow/Trulia, Realtor.com, etc. Here is how to find instructions for each of those connections:

- 1. Log in to mykw.kw.com
- 2. In the eEdge Control Panel, click "View Contacts"
- 3. In the top right, click "Account"
- 4. Click "Integrations"
- 5. Follow the instructions linked next to each lead source

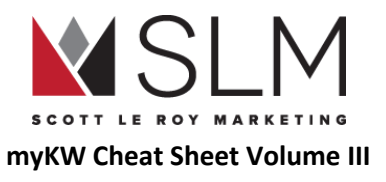

# myLeads

myLeads are the culmination of new leads to your Placester Website, eEdge website, KW Profile or the KW APP. These are new contacts that have sent their information to you directly whether they created an account to view listings, or would like more information on a particular listing.

## Find myLeads

- 1. Log in to mykw.kw.com
- 2. In the eEdge Control Panel, click "New Leads" under the "myLeads" section

## Change Lead Status

- 1. Log in to mykw.kw.com
- 2. In the eEdge Control Panel, click "New Leads" under the "myLeads" section
- 3. Find the contact whose status you want to update
- 4. Click on the drop down that displays the word "Lead" (in the "Status" column"
- 5. Select a different status to update
- 6. Refresh the page
	- a. Changes will save automatically

## Move a Previously Added Contact to the myLeads section

- 1. Log in to mykw.kw.com
- 2. In the eEdge Control Panel, click "View Contacts"
- 3. Find the contact to update
- 4. To the right of the contact name, click the "Status" dropdown
- 5. Click the "Lead" option

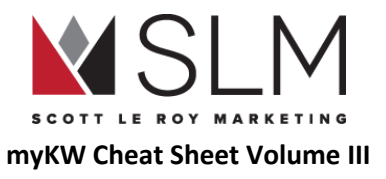

a. Changes will automatically save

## Receive Text or Email Alerts on New Leads

- 1. Log in to mykw.kw.com
- 2. In the eEdge Control Panel, click "View Contacts"
- 3. In the top right, click "Account"
- 4. Click "My Account"
- 5. On the left, click "Activity Alerts"
- 6. At the bottom, click the red "Edit" button
- 7. Add in your cell phone number and/ or email address
	- a. If entering a cell phone number, choose your cell carrier
- 8. Check the boxes for whether you want to receive text notifications, email notifications, or both, for each type of activity
- 9. Click the "Save" button

## Activity Types for Notifications

- New Contact
	- From any source
- Contact Updated Information
	- If a contact logs into their account and changes their information
- New Message From Contact
	- You receive a message from a contact already in your database
- New Message From Non-Contact
	- You Receive a message from a contact not already in your database
	- Can/will notify you of spam messages. Be alert to scams
- New Recommendation On Website
	- You receive a recommendation/testimonial on your eEdge website

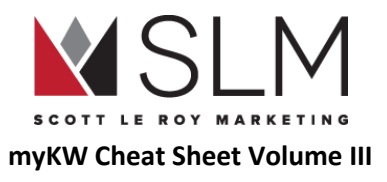

## myLeads F.A.Q.

- Will Leads Only Go to the myLeads Section?
	- Not at all. The myLeads section is meant for you to see new leads immediately. They will also be located in the myContacts section with the rest of your database.

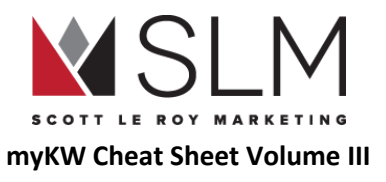

# myMarketing

eEdge has a large selection of marketing materials for your business and your listings. From listing presentations to helpful tips to open house flyers, you should be able to make most of your marketing materials within eEdge. All Marketing pieces are free to create as an associate of Keller Williams. All emails are free to send, but direct mail pieces will cost you to send out if you choose to do so through the eEdge system. For additional free templates, visit <http://scottleroymarketing.com/templates>

## Single Marketing Materials

### Find Marketing Materials

- 1. Log into mykw.kw.com
- 2. In the eEdge control panel, click the Plus Sign (+) next to "myMarketing"
- 3. Click "Create Marketing Materials"

### Create a Marketing Piece

- 1. Log into mykw.kw.com
- 2. In the eEdge control panel, click the Plus Sign (+) next to "myMarketing"
- 3. Click "Create Marketing Materials"
- 4. On the left, click either "Email Marketing" or "Print Marketing"
- 5. Use the filters and search box on the left to find a template
- 6. Click on the image of the piece
- 7. Click the red "Personalize" button
- 8. Make your changes
	- a. Add/change/remove/rearrange pictures and text
- 9. Click the "Save" button in the top left corner

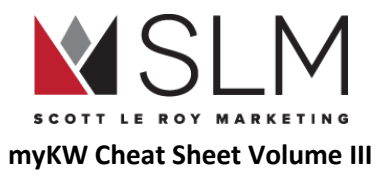

- 10. Enter a name for the file
- 11. Click the "Save" button
- 12. Click "Exit" in the top left corner

## Find Saved Designs

- 1. Log into mykw.kw.com
- 2. In the eEdge control panel, click the Plus Sign (+) next to "myMarketing"
- 3. Click "Create Marketing Materials"
- 4. On the left, click "My Designs"
	- a. Alternatively, click "Marketing" in the top menu and click "My Designs"

# Marketing Campaigns

## Create an Email Marketing Campaign

- 1. Log into mykw.kw.com
- 2. In the eEdge control panel, click the Plus Sign (+) next to "myMarketing"
- 3. Click "Manage and Create Campaigns"
- 4. Click the red "Add New Campaign" button at the top right
- 5. Use the filters and search box on the left to find the campaign you want
- 6. Click the red "Choose This Template" button
- 7. In section 1, give the campaign a name
	- a. e.g. "12 Direct for SOI 2017"
- 8. In Section 2 "Review and Configure Steps", depending on the campaign, edit the schedule, email subjects, ordering, or remove steps

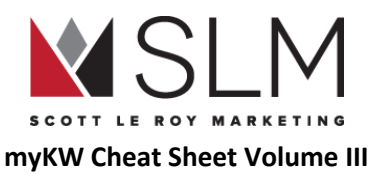

- 9. To preview any of the steps, click on the thumbnail image
- 10. To edit any of the steps, click the red "Personalize" button
	- a. See steps 9-12 under "Create Marketing Materials"
- 11. In Section 3 "Add or Remove Contacts", choose who will receive this campaign
	- a. Individual contacts, specific group or groups, or all contacts in the database
		- i. To send this campaign to a specific group/groups, click the red "Add" button next to the group name(s)
			- 1. Any new contacts added to this/these group/groups will automatically be added to this campaign as long as it runs
		- ii. To send this campaign to specific contacts, click the "Contacts" tab at the top
		- iii. Use the filters/search box to find the contacts and click the red "Add" button for the contact(s)
- 12. Click the red "Save Changes" button
- 13. In section 4, "Review and Activate"
	- a. Choose another existing contact for contacts to be automatically added to after finishing this template in the first dropdown ("Monthly Newsletter" by default, can be set to "None Selected")
	- b. Read the statement and check the box for "I have reviewed…"
	- c. (Optional) Check the box to include showcase properties at the bottom of each campaign email
	- d. Click the red "Activate Campaign" button
		- i. "I have reviewed…" must be checked for this button to be active.

#### View Saved Campaigns

- 1. Log into mykw.kw.com
- 2. In the eEdge control panel, click the Plus Sign (+) next to "myMarketing"
- 3. Click "Manage and Create Campaigns"
- 4. This page lists all campaigns active, completed, new/paused, or inactive
	- a. Use the "Show" dropdowns in the top left to select which statuses or types of campaigns to display

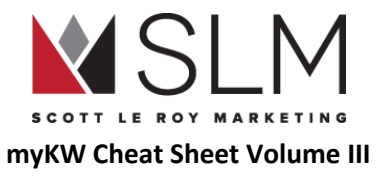

## Additional Marketing

### Send Marketing Piece as an Email

- 1. Log into mykw.kw.com
- 2. In the eEdge control panel, click the Plus Sign (+) next to "myMarketing"
- 3. Click "Create Marketing Materials"
- 4. On the left, click "Email Marketing"
- 5. Use the filters and search box on the left to find a template
- 6. Click on the image of the piece
- 7. Click the red "Personalize" button
- 8. Make your changes
	- a. Add/change/remove/rearrange pictures and text
- 9. Click the "Save" button in the top left corner
- 10. Enter a name for the file
- 11. Click the "Save" button
- 12. Click "Exit" in the top left corner
- 13. Click the red "Compose Email" button
	- a. Refer to "Send an Email From [myEmail](#page-83-0)" for information about selecting recipients

## <span id="page-66-0"></span>Update Information that Auto-populates on Marketing Material

- 1. Log in to mykw.kw.com
- 2. In the eEdge Control Panel, click "View Contacts"
- 3. In the top right, click "Account"
- 4. Click "My Account"

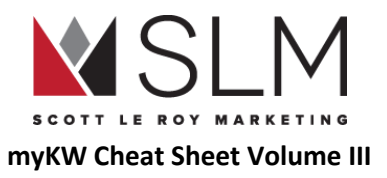

- 5. Click the red "Edit" button
- 6. Edit your information
	- a. Name (Your first and last name)
	- b. Login (leave this alone)
	- c. Designations (i.e. CISP, ABR, etc)
	- d. External email (for replies to your campaign emails to be automatically forwarded to)
	- e. Title (Realtor Associate, Broker, Team Leader, etc)
	- f. License/DRE (State real estate license number [if your state requires])
	- g. Team (Check if you are a member of a team)
	- h. Phone Numbers (Business [Briefcase Icon] displays ABOVE Mobile [Cell Phone Icon] on marketing pieces)
	- i. Marketing and Reply To Email (Choose the external email previously entered in this dropdown)
	- Call to action (Encourage recipients to actually do something with what you are sending them. Ask for the business)
		- i. i.e. "Are you ready to buy or sell your next home? Give me a call today at  $(HHH)$  ###-####!"
	- k. Branded disclaimer (leave this alone)
	- l. Marketing Address (The address of your office)
	- m. My Mobile App (See "Find the code/URL for your personalized/branded KW APP" for the link to paste here)
	- n. Marketing Website (the link to the site you want to display in your marketing materials, if something besides the eEdge website)
		- i. We encourage using your Placester " ... kw.com" address here
	- o. Unbranded disclaimer (Leave this alone)
	- p. Check to display (Leave these alone, required by law)
- 7. Scroll down or up to click the "Save" button
- 8. Scroll to the very bottom to add in your headshot and logo under the marketing image/ marketing logo section
	- a. Click the red "Edit" button
	- b. Click "Choose File"

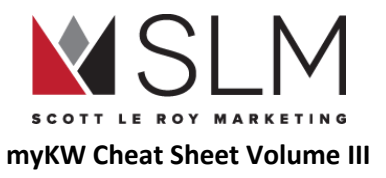

- i. Must be in .jpg format
- c. Click the red "Upload" button

### Add Social Media Links to Marketing Emails

- 1. Log in to mykw.kw.com
- 2. In the eEdge Control Panel, click "View Contacts"
- 3. In the top right, click "Account"
- 4. Click "My Account"
- 5. Scroll down to the social media section
- 6. Click the red "Add Social Media" button
- 7. Choose the site in the first dropdown
- 8. Paste your social media profile link in the box
- 9. Click the "Save" button
- 10. Repeat 6-9 for each additional social media profile
- 11. Click the Pencil icon to edit social media links
- 12. Click the white "X" in the blue circle to remove social media links

## myMarketing F.A.Q.

- Can Contacts Unsubscribe From Email Marketing?
	- Yes. Each email will feature a safe unsubscribe option for the contacts to unsubscribe. If they have unsubscribed from emails, a mail icon with an x will be located next to their name in the myContacts section. If they unsubscribe this will only take them off of the email campaigns. You can still email them individually.

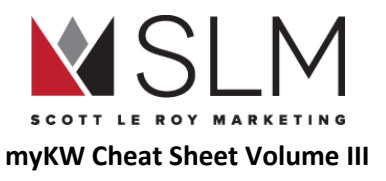

# <span id="page-69-0"></span>KW (Whitepages/myReferrals) Profile

Your Whitepages/myReferrals profile is both your public agent profile on the kw.com site, as well as your internal profile for KW agents to search for an agent to send a referral to outside their service area. Keep in mind that it is very unlikely that this information will be seen more than a handful of times over your career, so it is not crucial to make sure it is absolutely perfect. An accurate phone number and email address is all that is really needed.

## Find the KW Profile Back Office

- 1. Log in to mykw.kw.com
- 2. Near the top left, click the "Profile" link next to "Reports"
- 3. In the "Other" column, under "My Referrals", click the red "Edit" link

## Bring Your Profile Completeness to 100%

- Specialties
	- Residential, Land, Commercial, Luxury, etc
	- Note that this does not prevent you from working with types of properties not listed in this box
- Designations
	- REALTOR®, CRS, CIPS, BRE, GRE, etc
- Service Areas
	- Click the "Add Service Areas" link and enter areas one by one
		- Note that clicking this link will redirect you away from this page, so save your changes first, or use CTRL/Command + Click to open it in a new browser tab
	- Regions like "San Antonio Metro", or specific cities like "Houston", "Mesa," etc.
- Languages
	- English is selected by default. Hold the CTRL (Command, on Mac) key and click other languages to select more than one.
- **Referral Notes** 
	- "Yes I accept referrals! 25% referral fee at closing. Call me for more information!", etc
- **Headshot**
- Name

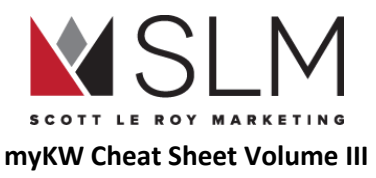

- Username
- **Address** 
	- Do NOT use your home address, this will display publicly. Use your office address
- City
- **State**
- Zip
- **Business Phone**
- Mobile Phone
- Mobile Carrier
	- Must be validated using a keyword texted to you from KW Leads
	- This will only text you when someone fills out the contact form on your public profile
- Country
- **Gender**
- **Salutation**
- Bio
	- See here for biography tips: https://docs.google.com/document/d/1hKTVjJpQUCYTG7K6ziEvAxdG21Umx7BeAopkuiYn4tI/edit?usp=sharing
- Display URL (not required, but HIGHLY RECOMMENDED)
- Facebook
	- Read the instructions underneath this box to see that it only requires PART of the URL, not the entire "http://facebook.com/…."
- **Twitter** 
	- Same instructions as facebook
- Blog
	- Full blog site address, including "http://" e.g. http://blog.kw.com
- "Display Profile on kw.com" set to "Yes"
- Make sure to click "Save" at the bottom!

# Whitepages F.A.Q.

- Where does this information display?
	- This information will display on your agent profile on the main KW.com site, as well as the internal mykw.kw.com whitepages where KW agents can search for a referral. Not all information you input will display on the internet. To see the items that will display on the internet, please use your display url to view your public profile.
- Where do I change the website that the "Go to my website" link on my public profile directs to?

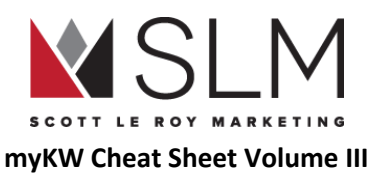

- This is changed in the legacy/retired eAgentC site administration:
	- Log in to mykw.kw.com
	- In the eEdge Control Panel, click the Plus Sign (+) Next to "myMarketing"
	- Click "Manage eAgentC Site"
	- On the left, click section 2.0
	- Click section 2.4
	- Under the "Hosting" section, make sure the radio button for "Alternate" (to the right of "eAgentC Template") is selected under "Website to Display"
	- Enter the full website address in the "Alternate Website" box, including "http://"
	- At the bottom of the page, click "Save"
- Can I change the order of the service areas listed at the bottom of my public profile?
	- No, the system sorts them in its own way. It doesn't have anything to do with length, alphabetical, or order in which they were entered.
- Why are the service areas on my profile in all lowercase, when I entered them with capitals?
	- The system automatically changes service areas to all lowercase
- How do I search for a KW agent to send a referral to?
	- See the "KW Connect [Referrals"](#page-76-0) section
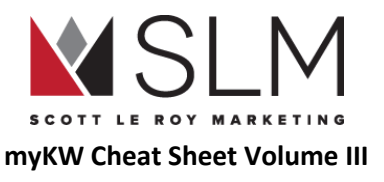

## myKW Home Page Menu

The myKW Home Page Menu is the black menu bar that is shown at the top of your mykw.kw.com home page when you first log in. This menu allows you to navigate through your myKW back office with links to different resources.

### myKW Logo

By clicking on the myKW logo in the top left hand corner, you can quickly be brought back to your mykw.kw.com home page.

#### Home

- 1. Welcome New Associates This tab is for agents who are new to KW. It provides a checklist of what should be done during your first 100 days as a KW associate, as well as resources for getting started.
- 2. Agent Website Admin This takes you to the editor for the retired eAgentC Website, now only used to update the information shown on the KW APP. See "Update Your [Information](#page-46-0) Displayed On The KW APP"
- 3. KW Commercial Provides information about KW's commercial division.
- 4. KW GPS This page is only available to agents who are part of the Global Property Specialist division.
- 5. KW Luxury Homes Provides information about KW's luxury division.
- 6. Farm and Ranch Provides information about KW's farm and ranch division.
- 7. KW Worldwide Provides information about KW's worldwide division.
- 8. Mega Agent Expansion Provides information on how mega agent teams can expand and grow.
- 9. KW Young Professionals Provides information about the Keller Williams Young Professionals Division, which prepares the future leaders of Keller Williams to carry forth our company mission while preserving and strengthening our unique culture.

### **Education**

- 1. KWConnect This is the central location for all of KW's educational information, including webinars, class manuals, and more.
- 2. Keller Williams University Redirects you to the KWU Connect home page.

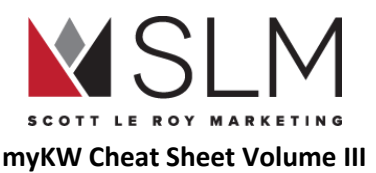

- 3. KWU Faculty Provides resources for individuals who teach KWU courses, such as Ignite, Win with Sellers, Win with Buyers, etc.
- 4. KWU Licensing Education: Provides resources and information for continuing education credits for renewing real estate licenses
- 5. myTracker Allows agents to track their daily 10/4 online (may need this for Ignite)
- 6. Industry Development Provides agents with news about industry developments and growth.

#### **Coaching**

- 1. Power Hour Takes you to daily Power Hour videos, as well as information about the MAPS Coaching program.
- 2. Group Coaching Provides you with information about KW's Group Coaching programs.
- 3. BOLD Provides you with a schedule of when BOLD will be running across the country.
- 4. Individual Coaching Provides you with information about KW's Individual Coaching programs.
- 5. Breakthrough Coaching Provides you with information about KW's Breakthrough Coaching programs.
- 6. Mastery Coaching Provides you with information about KW's Mastery Coaching programs.
- 7. Masterminds Provides you with information about upcoming mastermind sessions, hosted by KW MAPS Coaching.
- 8. Mega Camp Provides you with information about MEGA Camp, one of KW's yearly conventions, held in Austin, Texas.
- 9. Skills Camps Provides you with information about KW's upcoming Coaching Skills Camp.
- 10. Agent to Agent Marketplace Allows you to purchase different products for each of KW's events, such as scripts, presentations, postcards, etc.

#### Marketing

- 1. Social Media Provides you with different resources about social media, including Facebook, Twitter, LinkedIn, and more.
- 2. Leadership Toolbox Provides your Market Center's leadership team with powerful recruiting and retention resources.
- 3. Logos and Graphics Allows you to access generic KW logos, as well as individual Market Center logos.
- 4. Business Basics Provides you with customizable templates for your business stationery needs.

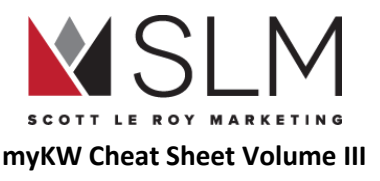

#### **Technology**

- 1. eEdge Resources Provides you with information and training for the eEdge system.
- 2. KW Mobile App Resources Prompts you to download the KW Realty app, and provides you with app training.
- 3. KW Websites Provides you with information and training on the new KW Agent Website, powered by Placester.
- 4. KWLS Allows you to add new, and manage current listings, on the Keller Williams Listing System.
- 5. Greensheet Allows you to access and complete Greensheets for your transactions.
- 6. KW Email Allows you to sign up for and manage your KW.com email account.
- 7. Change Password Allows you to change your password for mykw.kw.com.
- 8. Support and Answers Takes you to the Keller Williams Support Center, which provides you with assistance on a variety of KW technology topics.
- 9. Goal Entry Allows you to track your business goals.
- 10. KW Google Apps Resources Provides you with information about the different Google Apps that KW gives you to support your business.
- 11. KW Video Provides you with information about KW Video (A paid service)

#### Resources

- 1. Awards Policy Provides a breakdown of the Keller Williams International Awards Policy.
- 2. Culture Provides information about the Keller Williams Culture.
- 3. IALC and PG Manual Provides agents with information about the International Associate Leadership Council as well as the KW Policies and Guidelines Manual.
- 4. Remembrance List Allows agents and leadership to submit/read remembrance requests, as part of the KW Culture.
- 5. KW Wellness Provides agents and leadership with an all-encompassing wellness plan, in hopes of helping them build careers worth having, businesses worth owning, and lives worth living.
- 6. Profit Share 1099s/T4A Provides agents with a profit share 1099/T4A record, if applicable.
- 7. 411 Tools Provides agents with the 411 productivity tool, which reflects your top priorities and allows you to define your weekly, monthly, and annual goals.

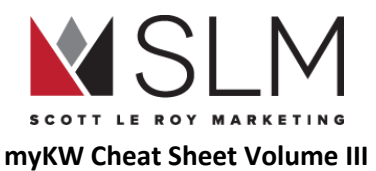

8. Inman Select Invite - Provides a link to sign up for your free Inman Select subscription through Keller Williams, normally around \$100/year, to Real Estate Industry News

#### **Events**

- 1. Austin Events Provides agents and leadership with information about events in Austin, Texas, which includes the KWRI Learning Center Training Schedule.
- 2. Family Reunion Provides agents and leadership with information about Family Reunion, the real estate industry's most powerful training event.
- 3. Mega Camp Provides agents and leadership with information about MEGA Camp, one of KW's annual training conventions.
- 4. RED Day Provides agents and leadership with information about RED Day, KW's annual day of service.

#### Search Bar

Allows you to search for anything in the entire mykw.kw.com site (excluding eEdge, eAgentC, dotloop, and KW website)

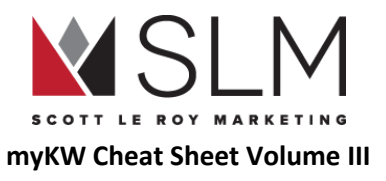

## KW Connect Referrals

At Family Reunion 2018 the new Referrals section of KWConnect.com was unveiled to KW Associates as a simple means to send and receive referrals to other KW Associates. Associates can search for and add other associates to their referral network according to sales units, geographic area, and more.

#### Accessing the Referrals system

- 1. Log in to mykw.kw.com
- 2. In the top, black menu, hover over "Education"
- 3. Click "KWConnect"
- 4. In the new KW Connect window, click "My Referrals" in the top menu.

## Sending a Referral

- 1. In the "My Referrals" interface, click either of the red "Send Referral" or "Grow My Network" buttons
- 2. At this point:
	- a. Click on the area on the map you'd like to find a referral
	- b. Search by city or zip code at the top left
	- c. Search by name at the top right
	- d. You can filter by production or certifications using the "Filter" button at the top left
- 3. Once one of those methods show search results, you can sort by name or units
- 4. When an associate catches your eye to send a referral to, at the top right of their result box you can:
	- a. Add this person to your referral network
	- b. Send them a referral immediately
	- c. With the down arrow, call or email them

#### Viewing your referral requests

1. In the "My Referrals" interface, click "Go to Referrals" near the top

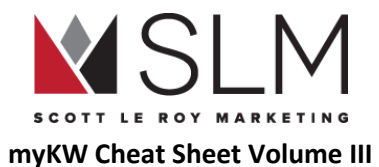

2. Here you can see which referrals are awaiting response from you or an associate to whom you have sent a referral, referral requests that have been sent to you, and referral requests you have sent out.

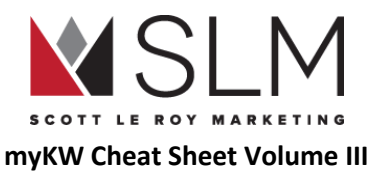

## Kelle Artificial Intelligence System

Kelle is an Artificial Intelligence (AI) personal digital assistant developed by KW for KW Associates, similar to Siri, Alexa, Cortana, or Google Assistant. Kelle's aim is to automate as much of your business as possible, especially keeping up with contacts in the Keller Command system. Kelle and Keller Command are still in development, and this guide will be updated as new features are released.

### Downloading the Kelle app

- 1. Open your mobile device's app store
- 2. Search for "Keller Williams Kelle"
- 3. Download and install the app
- 4. Open the app and allow notifications
- 5. Log in using your mykw username and password

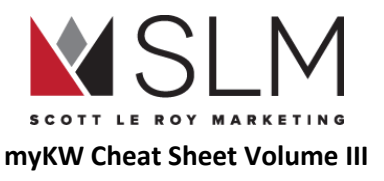

# Career Growth Initiative (CGI)

The Career Growth Initiative was introduced in Summer 2015 as an extension of the Growth Initiative that Team Leaders have been using since 2011, as a way to help KW Associates set goals, break those goals down into actionable steps, and keep track of those actions. The CGI is accessed through KWConnect.com, which Associates are automatically signed in to if they are signed in to mykw.kw.com

### Setting your CGI Goals

Your Market Center should have either CGI classes or a way to set a meeting with the Agent Services Coordinator (ASC) or similar role to help you set your CGI goals. This can only be done with a class code generated by your Market Center leadership, which automatically changes every 24 hours (so a class code that works one day, won't work the next day). To prepare for setting your CGI goals, think about the following:

- Where do you want to be this time next year? In two years? Five years? Ten?
	- Professionally, personally, spiritually, financially, location, etc
	- Write this down
- How much income would accomplish all of those things for you?
	- Post-tax, post-commission split, post-expenses
	- Cash in the bank to spend on your life
		- Bills, groceries, mortgage, kids, cars, activities, gifts, travel, etc
- What are your business expenses?
	- Monthly and yearly
	- Commission split to cap
	- Office fees
	- Office rent
	- Phone
	- Mileage
	- Admin/assistant
	- Marketing
	- Website
	- Car insurance

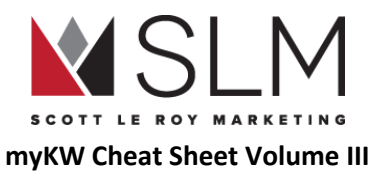

- Printing (flyers, business cards, etc)
- Association dues
- Travel
- Continuing education
- Licensing fees
- How much time do you have to dedicate to your Real Estate Career?
	- Full Time
	- Part time after a day job
	- Part time, transitioning to full time away from day job
	- Free time/for fun
	- Side job/investment properties/flipping

With those in mind, your Market Center leadership will walk you through the CGI Calculator, found on <http://kwconnect.com/page/cgi> (make sure you're logged in to mykw.kw.com so you can be automatically logged in to kwconnect.com as well) then on the "View Full CGI Calculator" button. Alternatively, to go directly to the calculator, go to [http://cgi.kw.com](http://cgi.kw.com/). Below are the fields on the calculator, which are explained in detail on the calculator page:

- Profit (That after-tax/expenses/commission split income number)
- Tax % (Your estimated yearly taxes)
	- <https://www.irs.com/articles/how-determine-your-income-tax-bracket>
	- <https://www.irs.com/articles/2016-federal-tax-rates-personal-exemptions-and-standard-deductions>
- Royalty Cap (\$3,000 for all KW associates)
- Company Dollar Cap (Set by your Market Center)
- Monthly Expenses (For your business, see the above list)
- Additional Means (Do you make additional income through your Real Estate business, maybe as an Admin for a team)
- Commission % (Average commission percent for your half of a closed deal)
	- If you are a brand new associate, leave the default
- Avg Home Price (For homes that you've sold)
	- If you are a brand new associate, check with your Market Center for the average closing price for the office
- Seller focus % (What percent of your business do you want to be sellers versus buyers, since sellers have better ROI as outlined in "The Millionaire Real Estate Agent)
	- If you are a buyer agent, just flip that in your head to "Buyer" focus
- % Conversion Rate (Listings taken to listings closed)

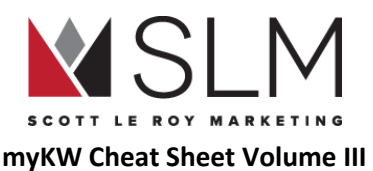

- If you are a brand new associate, 50% is a good starting point
- If you are a buyer agent, flip that in your head to "Broker agreements signed to closings"
- % Conversion Rate (Listing appointments to listings taken)
	- $\circ$  If you are a brand new associate, 50% is a good starting point
	- If you are a buyer agent, flip that in your head to "Buyer appointments to broker agreements signed"

The calculator will use your numbers to calculate your Total Gross Commission needed for the year/month, and then break that down into total number of closings needed (seller and buyer) needed for the year/month, and then break that down into total number of Listings taken needed for the year/month, then down into Total Listing Appointments needed for the year/month. You will be surprised how quickly a Total Gross Commission of \$200,000 or more breaks down into just 6 or 8 listing appointments per month, depending on your conversion rates.

#### Using the CGI tools

Once your goals have been set, you are able to update them any time by going to the calculator using the same steps mentioned before, then clicking "Set My Goal", if you find that your expenses, conversion rates, or even your goals are different than you had initially expected.

Also found on the CGI page on KWConnect is the CGI tracker where you enter your listing appointments as you have them. Your actual listings taken, closings, and gross commission amounts will automatically go in each month.

Below that are tools to help you organize your goals, practice the steps to get those appointments, and track your appointment and production numbers. We won't go into much detail here because there are individual videos for how to use each tool on the CGI page.

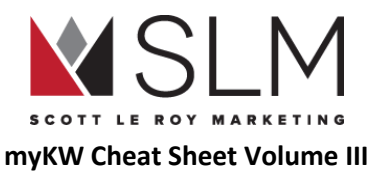

## KW Reports

The reports section is full of useful information about your production and activities within KW, from your year-over-year production to how many people have downloaded your KW App.

App Download Ranking

- 1. Log in to mykw.kw.com
- 2. Near the top left, next to your picture, click "Reports"
- 3. Hover over "Reports"
- 4. Hover over "Rankings"
- 5. Click "Agent Mobile Downloads"

This report will show a ranking of all KW Associates by how many people have installed their KW App. Your number and rank will be displayed above the list.

Please note that this report will not show you *who* has downloaded your app. To see information on who has created an account/saved properties in your app, see "See Who Has Created an [Account/Saved](#page-48-0) Properties in your KW App"

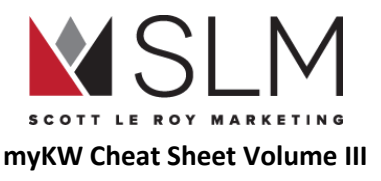

# eEdge myEmail (Legacy)

eEdge email is handy for sending messages to multiple contacts within your database, but should not be your primary email used for sending and receiving messages on a daily basis. See instead the "KW Email" section.

Notes:

- A maximum of 2,000 messages may be sent from within eEdge at once
- A maximum of 5,000 messages may be sent from within eEdge per month

### Find myEmail

- 1. Log in to mykw.kw.com
- 2. In the eEdge Control Panel, click "eEdge Messages" under "myEmail"

#### Send an email from myEmail

- 1. Log in to mykw.kw.com
- 2. In the eEdge Control Panel, click "eEdge Messages" under "myEmail"
- 3. Click the red "Compose Email" button
- 4. Compose the email
- 5. Add in contacts one at a time or click the red "To:" button at the top right to select from your myContacts database (recipients MUST be added to your contacts prior to sending the message)
- 6. Click the red "Send Now" button

\*If you have the pro account you may also schedule out the email to be sent on a different day

#### View Sent Email

- 1. Log in to mykw.kw.com
- 2. In the eEdge Control Panel, click "eEdge Messages" under "myEmail"

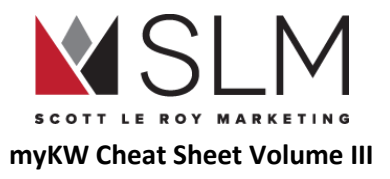

3. Click the "Sent Items" tab near the top

### View Analytics of Sent Email

- 1. Log in to mykw.kw.com
- 2. In the eEdge Control Panel, click "eEdge Messages" under "myEmail"
- 3. Click the "Sent Items" tab near the top
- 4. Find the sent item
- 5. Click "View Stats" on the right
	- a. "Sent To": Number of contacts this piece was sent to
	- b. "Open Rate": Percentage of the contacts this piece was sent to that opened the email piece
	- c. "Clicked Rate": Percentage of the contacts this piece was sent to that clicked on a link within the email after opening it

### View Emails Sent to a Particular Contact

- 1. Log in to mykw.kw.com
- 2. In the eEdge Control Panel, click "View Contacts"
- 3. Find the contact
- 4. Click on the name of the contact
- 5. Scroll to the bottom of the contact details page
- 6. Click the "Email" section to expand it down
	- a. See all sent and received emails for that contact

## Send an image in your eEdge Email

- 1. Log in to mykw.kw.com
- 2. In the eEdge Control Panel, click the Plus Sign (+) next to "myMarketing"

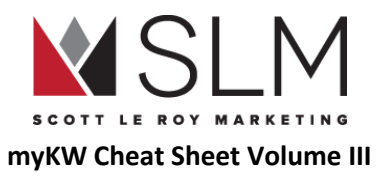

- 3. Click "File Manager"
- 4. Select IMAGE MANAGER on the left hand side
- 5. Click the red "Upload Image" button
- 6. Click the red "Select Files" button
- 7. Find the image on your computer
- 8. Click the red "Upload" button at the bottom of the box
- 9. In the list of uploaded images, click the name of the image
	- a. This opens a preview of the image
- 10. Right click on the image preview
- 11. Click "copy image url" (or destination url, picture url, etc depending on your browser)
- 12. Close the image preview
- 13. Click the envelope icon at the top right
- 14. Click Compose Email"
- 15. In the toolbar of the email body, click the "Insert Image" icon
	- a. Looks like mountains with the sun/moon in the sky
- 16. Paste the URL you copied of the preview image in the "Source" box
- 17. Click the blue "OK" button
- 18. Add contacts and the rest of your email body

## Change eEdge Email Signature

This signature is only for new composed messages, not for campaign emails

- 1. Log in to mykw.kw.com
- 2. In the eEdge Control Panel, click "eEdge Messages" under "myEmail"
- 3. In the top right, click "Account"

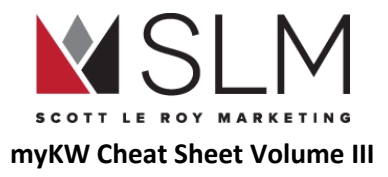

- 4. Click "Email Settings"
- 5. On the left, click "Email Signature"
	- a. Should open by default
- 6. Update the email signature
- 7. Click the "Save" button

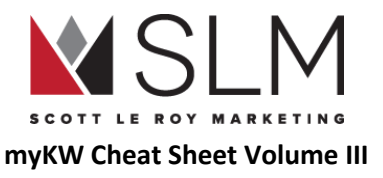

# eEdge Website (Legacy)

NOTE: This website will be retired near the end of 2017, and our recommendation is to ignore this site completely in favor of the new KW Website powered by Placester.

#### Find the eEdge Website

- 1. Log in to mykw.kw.com
- 2. In the eEdge Control Panel, click the Plus Sign (+) next to "myMarketing"
- 3. Click "Manage eEdge Website"
- 4. Locate your address bar to see the eEdge website domain (\_\_\_\_\_\_\_.kwrealty.com or a custom domain for pro users)

### Edit the Homepage

- 1. Log in to mykw.kw.com
- 2. In the eEdge Control Panel, click the Plus Sign (+) next to "myMarketing"
- 3. Click "Manage eEdge Website"
- 4. Select PAGES on the left
- 5. Select the drop down menu and click on HOME
- 6. Click the save option

## Edit the Sell Page

- 1. Log in to mykw.kw.com
- 2. In the eEdge Control Panel, click the Plus Sign (+) next to "myMarketing"
- 3. Click "Manage eEdge Website"
- 4. Select PAGES on the left

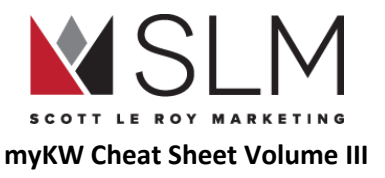

- 5. Select the drop down menu and click on SELL
- 6. Click the save option

### Update the Website Images

- 1. Log in to mykw.kw.com
- 2. In the eEdge Control Panel, click the Plus Sign (+) next to "myMarketing"
- 3. Click "Manage eEdge Website"
- 4. Click SITE IMAGES on the left
- 5. Select the EDIT or ADD red button to update each image
- 6. Choose from the templates provided, or browse for your own images from the instructions at the top right
- 7. Select the save option

### Update Communities Served

- 1. Log in to mykw.kw.com
- 2. In the eEdge Control Panel, click the Plus Sign (+) next to "myMarketing"
- 3. Click "Manage eEdge Website"
- 4. Select COMMUNITIES SERVED on the left
- 5. Click the ADD communities button
- 6. Add in the name of the community
- 7. Add in a zip code or name of the area one at a time
- 8. Click the blue link that will pop up after you add in the zip code or name
- 9. Add in Descriptive Text, Map Location, SEO Title and Description
- 10. Click the SAVE option at the bottom left

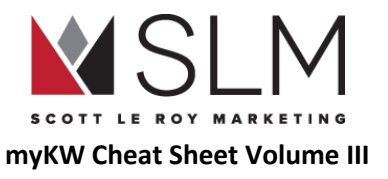

#### Update Previously Saved Communities Served

- 1. Log in to mykw.kw.com
- 2. In the eEdge Control Panel, click the Plus Sign (+) next to "myMarketing"
- 3. Click "Manage eEdge Website"
- 4. Select COMMUNITIES SERVED on the left
- 5. Click the pencil and paper icon to the right of the community to update
- 6. Update the information
- 7. Click the save option at the bottom

### Edit the About Page

- 1. Log in to mykw.kw.com
- 2. In the eEdge Control Panel, click the Plus Sign (+) next to "myMarketing"
- 3. Click "Manage eEdge Website"
- 4. Select PAGES on the left
- 5. Select ABOUT from the drop down menu
- 6. Update the page and click the save option

## Add a Custom Page

- 1. Log in to mykw.kw.com
- 2. In the eEdge Control Panel, click the Plus Sign (+) next to "myMarketing"
- 3. Click "Manage eEdge Website"
- 4. Select the PAGES option on the left
- 5. Click the Custom Page Option

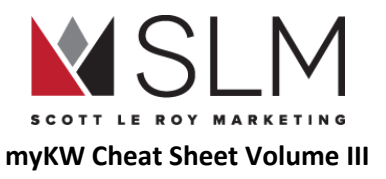

- 6. Add a Title and Click Save
- 7. Add the information for the custom page and click save

### Change Your Website Template

- 1. Log in to mykw.kw.com
- 2. In the eEdge Control Panel, click the Plus Sign (+) next to "myMarketing"
- 3. Click "Manage eEdge Website"
- 4. Select THEME on the left (may already be selected)
- 5. Find the template you like
- 6. Select the SAVE option to active
- 7. Select SITE IMAGES on the left to update the banner image for the new template

## eEdge Website F.A.Q.

- Am I Obligated To Use The eEdge Website?
	- No. Both the eEdge and Placester website are included in your technology fees each month to Keller Williams. You are not obligated to utilize these websites, but have the option of using either or both if you choose to.
- What is the Difference between the Two Websites?
	- eEdge Website This is the Market Leader website. You cannot customize this website as much, but it is relatively easy to navigate for clients and leads to utilize. Will be retired near the end of 2018
	- Placester Website New website provided by Keller Williams and Placester. Allows for greater SEO and mobile responsiveness. We highly suggest using this website as this is the website of the future for KW Agents.
- Can I Forward my eEdge Website Domain to Another Website?
	- No. The eEdge website domain is solely tied to the eEdge website.
- Can I Have a Custom Domain Name Instead of \_\_\_\_\_\_\_\_\_\_.kwrealty.com?
	- The Pro account with eEdge will allow you to have a custom domain and a custom eEdge email address tied to that domain. Without the pro account, you can only forward a custom domain purchased at a domain registrar to your eEdge website, which leaves the ".kwrealty.com" address in the address bar.
- Is There a Support Number For eEdge?

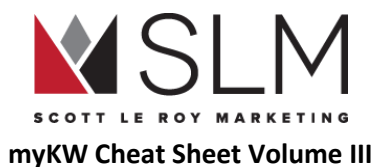

○ Yes. Market Leader is the company that has helped to create the eEdge back office. Their support phone number is 1-877-450-0088 or you may email them at support@marketleader.com

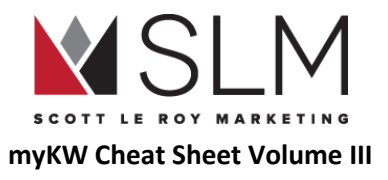

## SUPPORT

Keller Williams Support

**- 512-306-7191 option 0 / support@kw.com**

Market Leader / eEdge Support

**- 1-877-450-0088 option 2 / support@marketleader.com**

DotLoop Support

**- 513-257-0558 / support@dotloop.com**

Placester Support

**- 1-800-728-8391 / support-kw@placester.com**

#### Scott Le Roy Marketing

**- 321-236-2568 / support@scottleroymarketing.com**

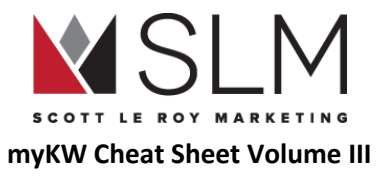

## HELPFUL TRAINING CLASSES

#### **myKW Academy 3 Hour and 1 Hour Training**

## **www.EEDGEACADEMY.com (12pm ET Every Tuesday) www.SLMWEBINAR.com (Available 24/7 – Pre-Recorded)**

**myKW Tips (Available 24/7)**

**www.SLMTIPS.com**

**Advanced Classes, Placester 101/201, DotLoop 101/201, Database Management, SLM Overview and Marketing Courses (available 24/7)**

**www.eEDGEACADEMY.com (1-2pm ET Every Wednesday - Friday)**

**www.SLMTRAINING.com (Available 24/7 – Pre-Recorded)**